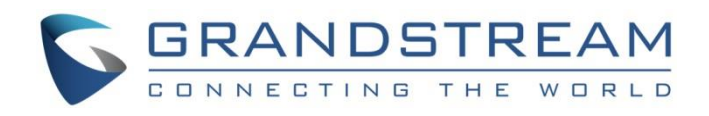

# Grandstream Networks, Inc.

DP760

DECT Repeater

**User Manual**

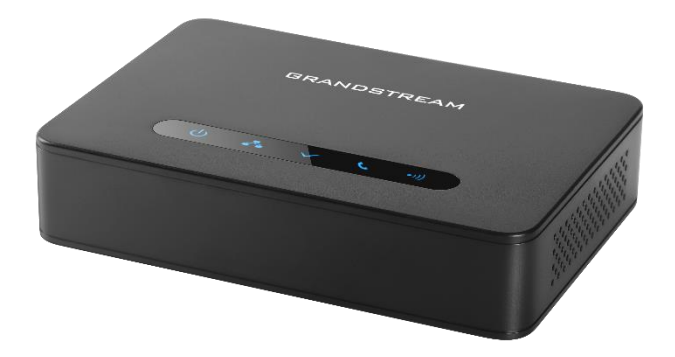

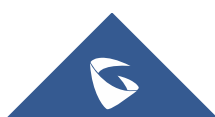

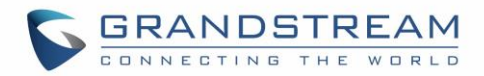

### **COPYRIGHT**

©2019 Grandstream Networks, Inc. [http://www.grandstream.com](http://www.grandstream.com/)

All rights reserved. Information in this document is subject to change without notice. Reproduction or transmittal of the entire or any part, in any form or by any means, electronic or print, for any purpose without the express written permission of Grandstream Networks, Inc. is not permitted.

The latest electronic version of this guide is available for download here:

#### <http://www.grandstream.com/support>

Grandstream is a registered trademark and Grandstream logo is a trademark of Grandstream Networks, Inc. in the United States, Europe and other countries.

### **CAUTION**

Changes or modifications to this product not expressly approved by Grandstream, or operation of this product in any way other than as detailed by this guide, could void your manufacturer warranty.

### **WARNING**

Please do not use a different power adaptor with devices as it may cause damage to the products and void the manufacturer warranty.

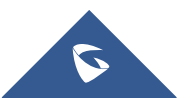

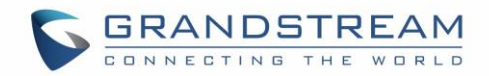

### **GNU GPL INFORMATION**

DP760 firmware contains third-party software licensed under the GNU General Public License (GPL). Grandstream uses software under the specific terms of the GPL. Please see the GNU General Public License (GPL) for the exact terms and conditions of the license.

Grandstream GNU GPL related source code can be downloaded from Grandstream Website from: <http://www.grandstream.com/support/faq/gnu-general-public-license/gnu-gpl-information-download>

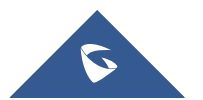

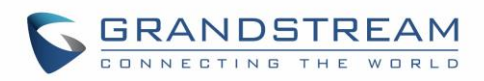

## **Table of Contents**

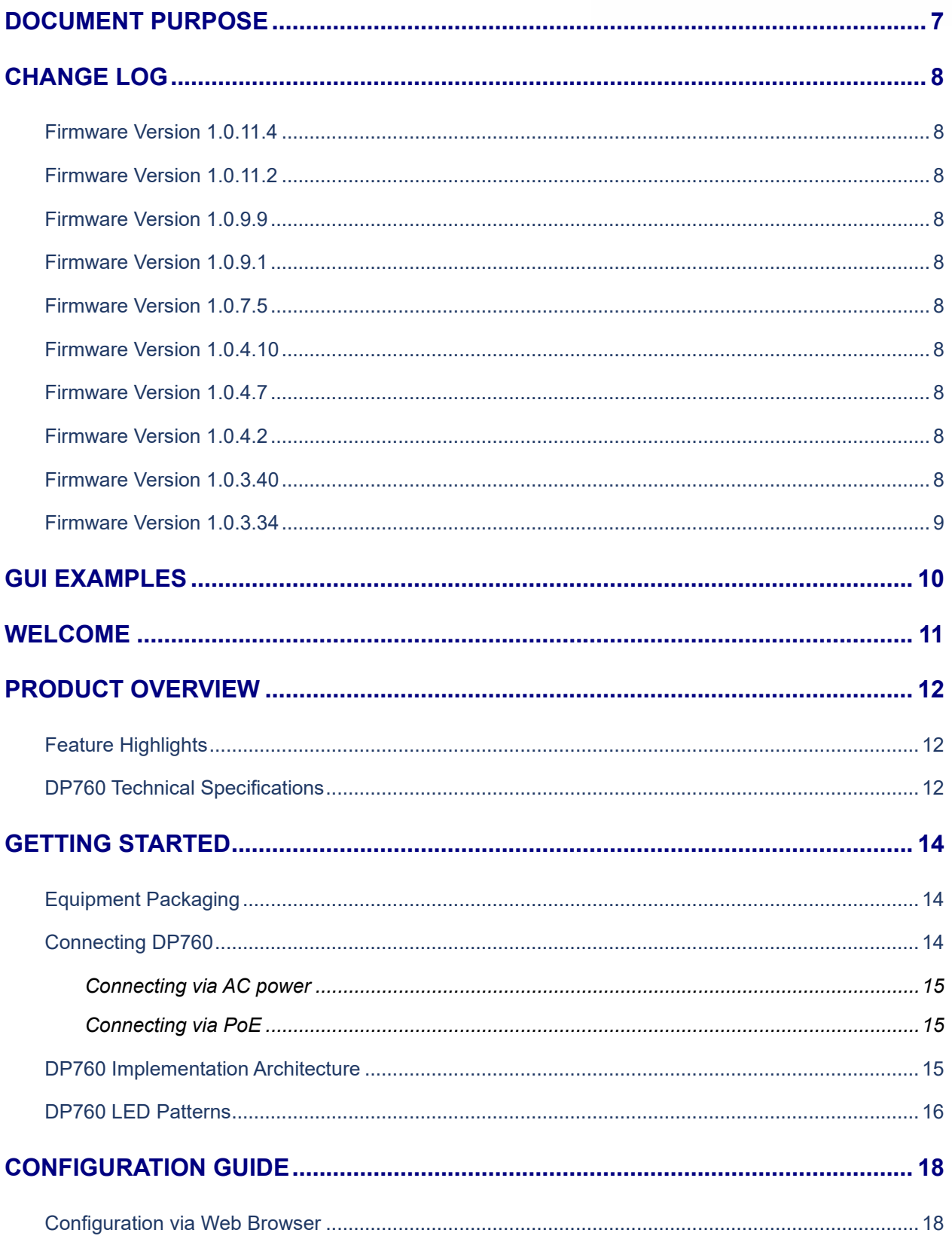

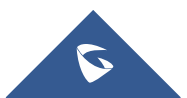

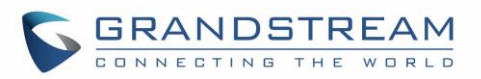

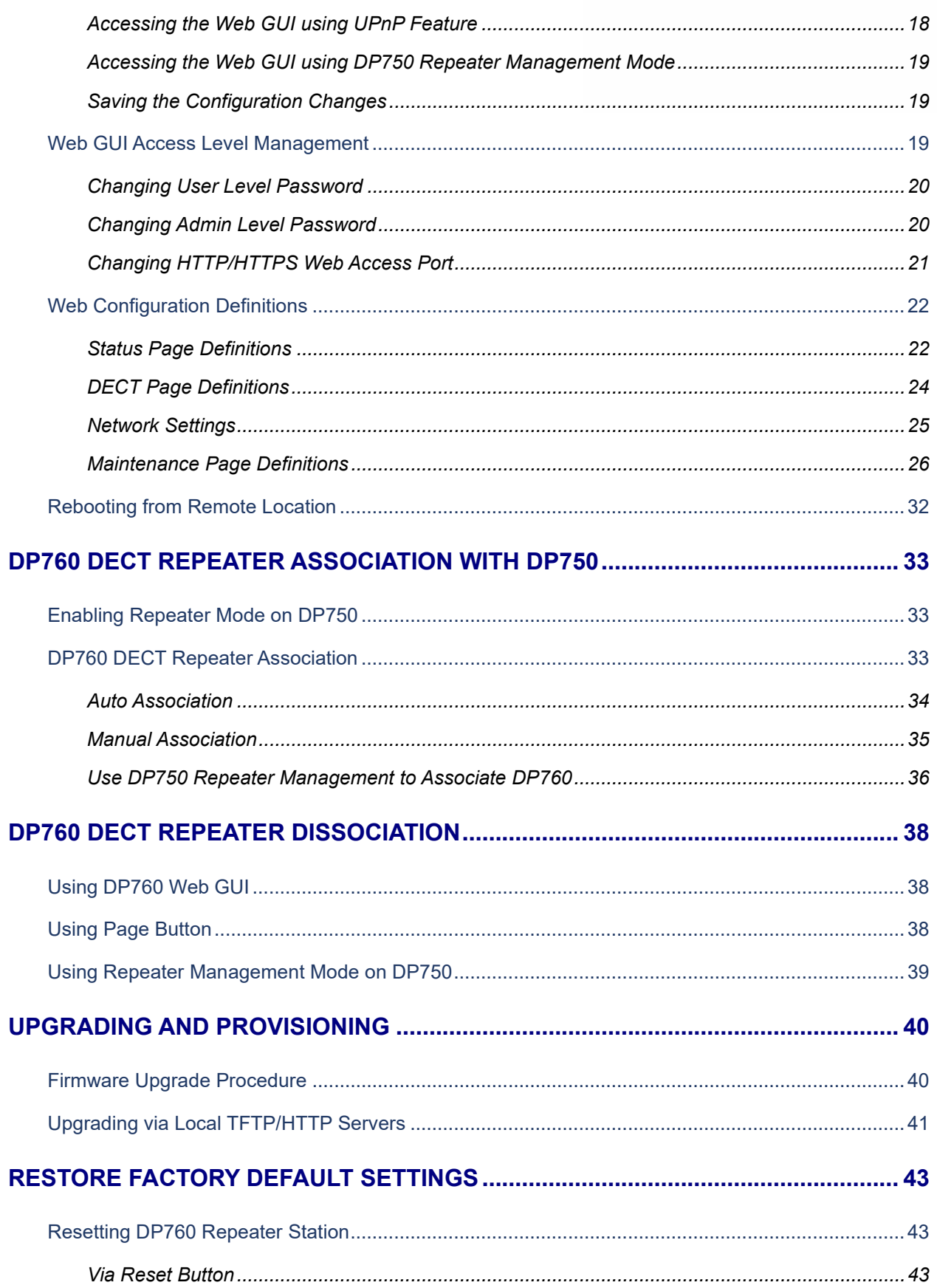

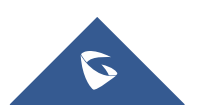

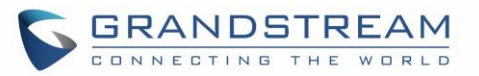

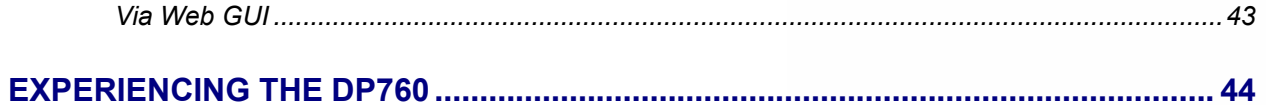

## **Table of Tables**

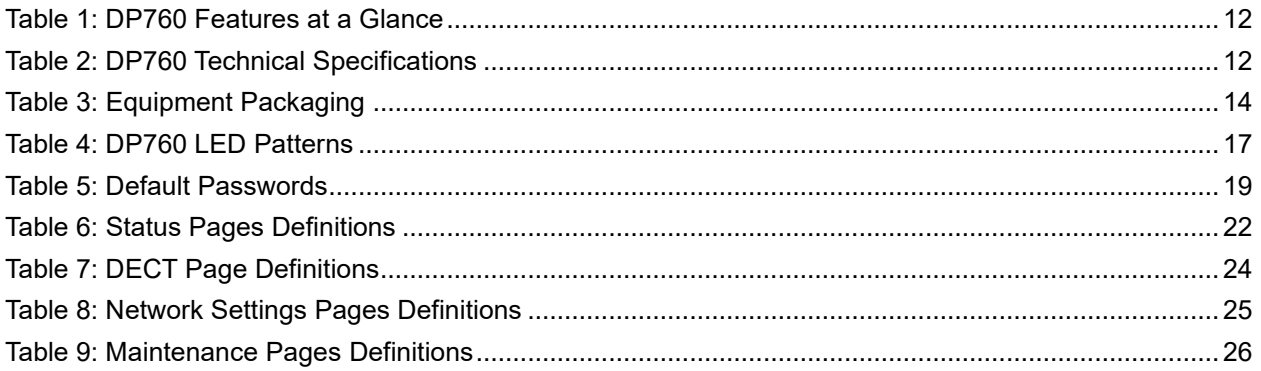

## **Table of Figures**

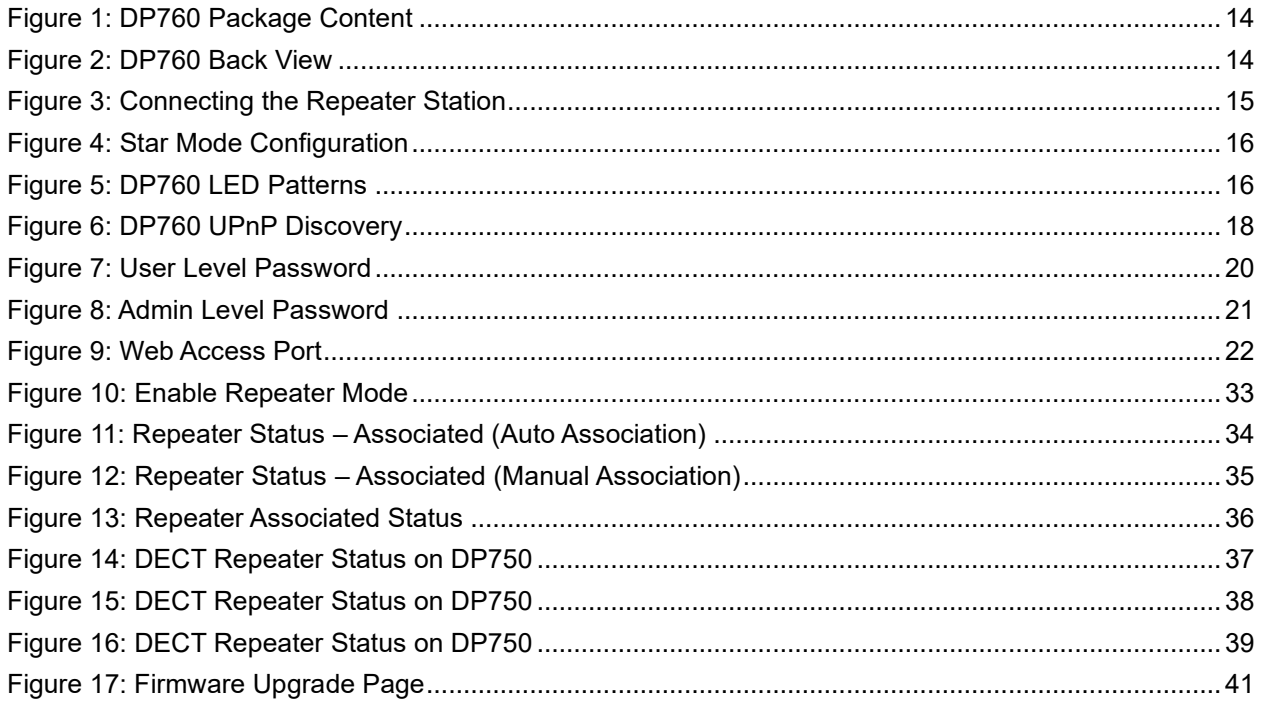

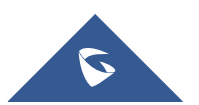

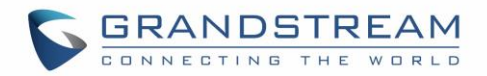

## <span id="page-6-0"></span>**DOCUMENT PURPOSE**

This document describes how to configure DP760 DECT Repeater via Web GUI menu. The intended audiences of this document are VoIP administrators.

Please visit<http://www.grandstream.com/support> to download the latest DP760 User Manual.

This guide covers following topics:

- [Product Overview](#page-11-0)
- [Getting Started](#page-13-0)
- [Configuration Guide](#page-17-0)
- [DP760 DECT Repeater Association with DP750](#page-32-0)
- [DP760 DECT Repeater Dissociation](#page-37-0)
- [Upgrading and Provisioning](#page-39-0)
- [Restore Factory Default Settings](#page-42-0)

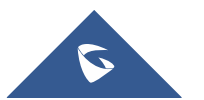

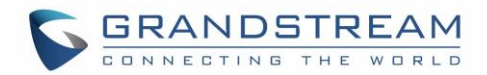

## <span id="page-7-0"></span>**CHANGE LOG**

This section documents significant changes from previous versions of administration guide for DP760. Only major new features or major document updates are listed here. Minor updates for corrections or editing are not documented here.

### <span id="page-7-1"></span>**Firmware Version 1.0.11.4**

No major changes.

#### <span id="page-7-2"></span>**Firmware Version 1.0.11.2**

• No major changes.

#### <span id="page-7-3"></span>**Firmware Version 1.0.9.9**

No major changes.

#### <span id="page-7-4"></span>**Firmware Version 1.0.9.1**

• No major changes.

#### <span id="page-7-5"></span>**Firmware Version 1.0.7.5**

<span id="page-7-6"></span>• No major changes.

#### **Firmware Version 1.0.4.10**

<span id="page-7-7"></span>• No major changes.

#### **Firmware Version 1.0.4.7**

• No major changes.

#### <span id="page-7-8"></span>**Firmware Version 1.0.4.2**

No major changes.

#### <span id="page-7-9"></span>**Firmware Version 1.0.3.40**

• Added support for automatic upgrade and provisioning be triggered at a random time in every certain day. [\[Automatic Upgrade\]](#page-26-0)

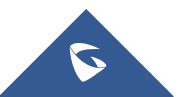

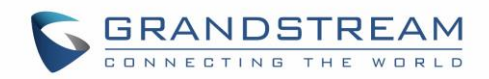

### <span id="page-8-0"></span>**Firmware Version 1.0.3.34**

• This is the initial version for DP760.

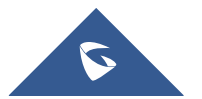

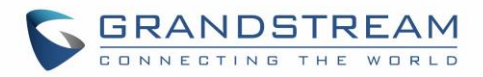

## <span id="page-9-0"></span>**GUI EXAMPLES**

[http://www.grandstream.com/sites/default/files/Resources/dp760\\_web\\_gui.zip](http://www.grandstream.com/sites/default/files/Resources/dp760_web_gui.zip)

- 1. Screenshot of Login Page.
- 2. Screenshots of Status Page.
- 3. Screenshots of DECT Page.
- 4. Screenshots of Network Settings Page.
- 5. Screenshots of Maintenance Page.

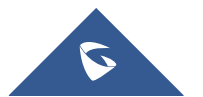

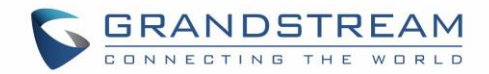

### <span id="page-10-0"></span>**WELCOME**

The DP760 is a powerful DECT Repeater that auto associates to Grandstream DP750 Base Station to offer extended mobility to business and residential users. It extends an additional range of 300 meters outdoors and 50 meters indoors to give users the freedom to move around their work or home space, delivering efficient flexibility. This DECT Repeater relays up to two concurrent HD calls. The Ethernet connection provides PoE for convenient installation and variety of remote features including provisioning, status monitoring and firmware upgrade. When paired with Grandstream DP750 DECT VoIP base station and DP720 handsets, the DP760 is a powerful DECT Repeater that allows any business or residential user to create a cordless VoIP solution of extended coverage.

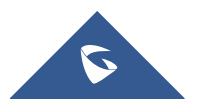

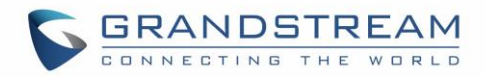

## <span id="page-11-0"></span>**PRODUCT OVERVIEW**

### <span id="page-11-1"></span>**Feature Highlights**

The following table contains the major features of the DP760:

#### **Table 1: DP760 Features at a Glance**

<span id="page-11-3"></span>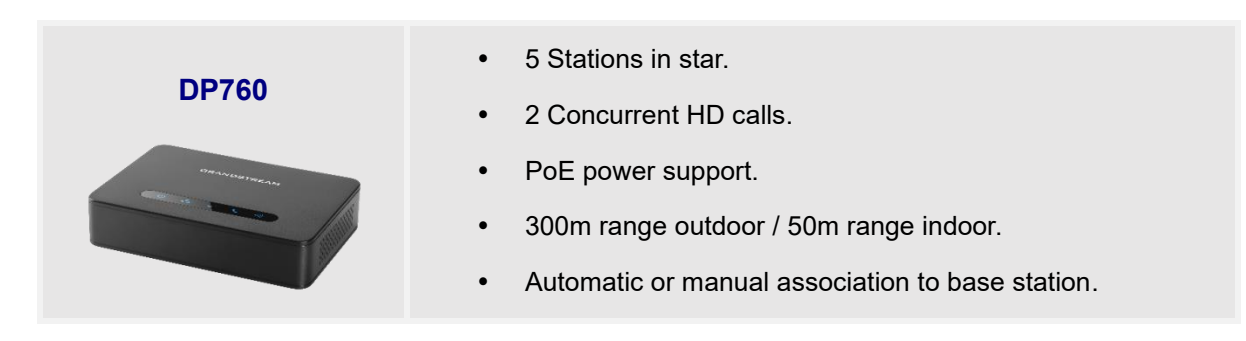

### <span id="page-11-2"></span>**DP760 Technical Specifications**

The following table resumes all technical specifications including the protocols / standards supported, voice codecs, telephony features, languages and upgrade/provisioning settings for DP760 DECT Repeater.

<span id="page-11-4"></span>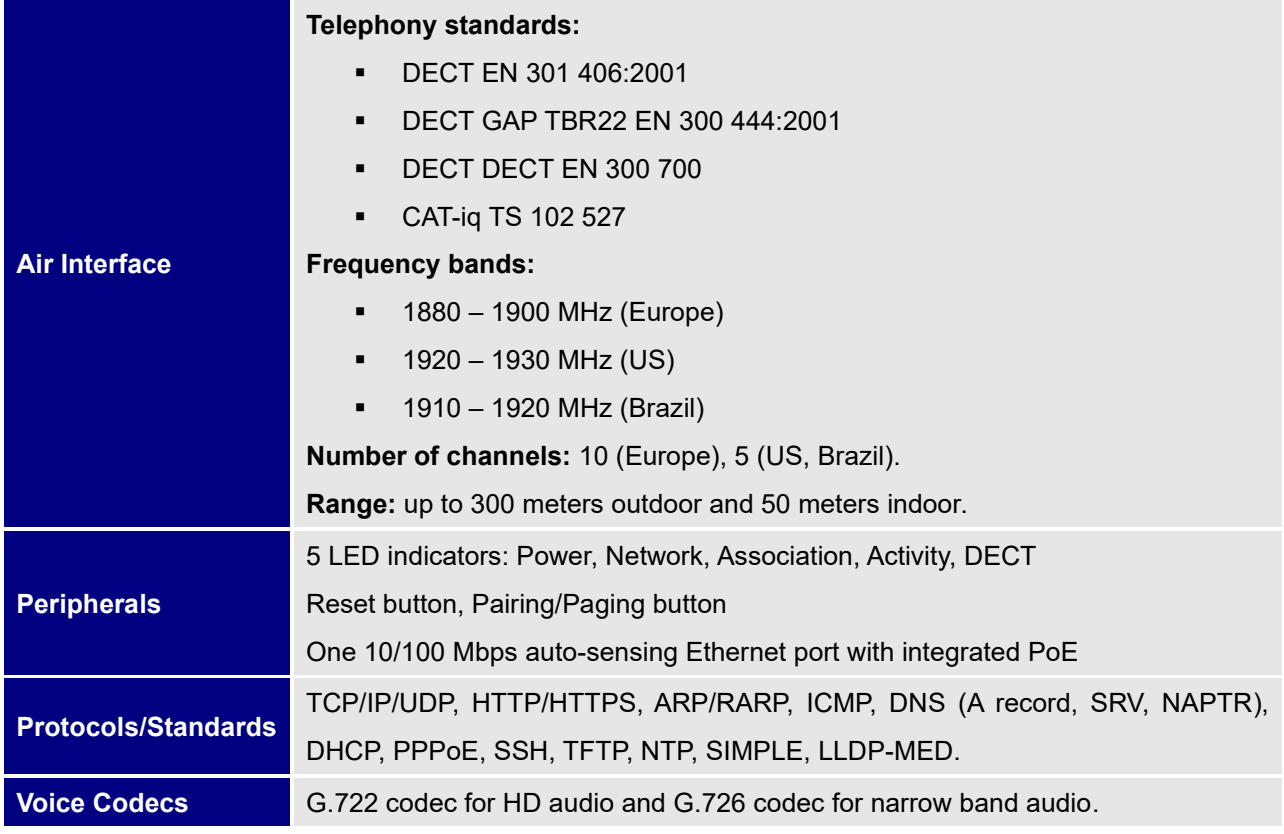

#### **Table 2: DP760 Technical Specifications**

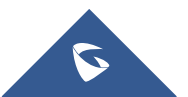

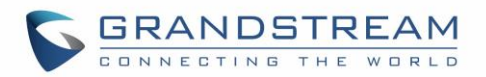

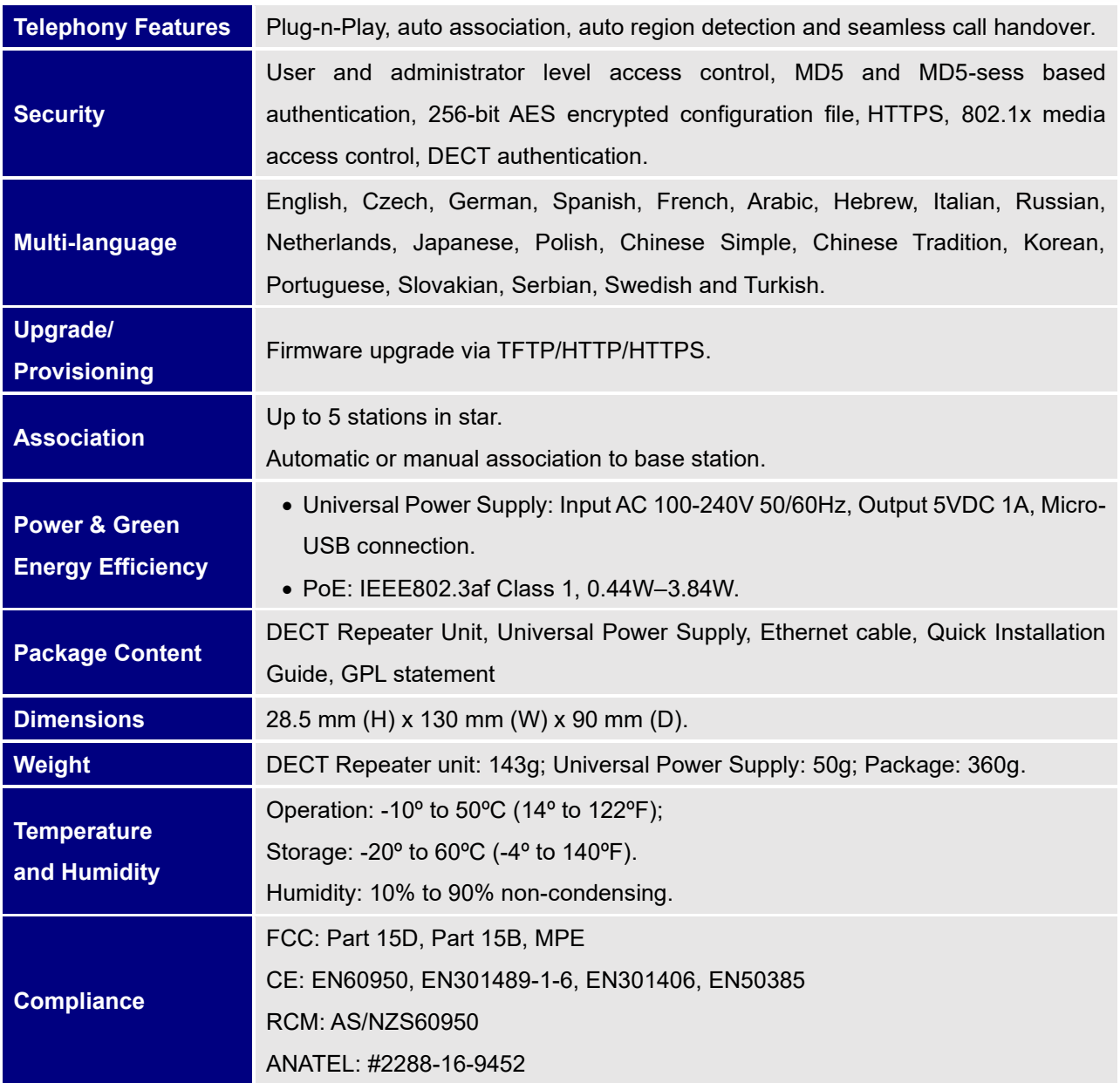

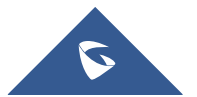

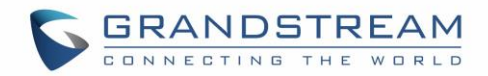

## <span id="page-13-0"></span>**GETTING STARTED**

This chapter provides basic installation instructions including the list of the packaging contents and description of the LED patterns.

### <span id="page-13-3"></span><span id="page-13-1"></span>**Equipment Packaging**

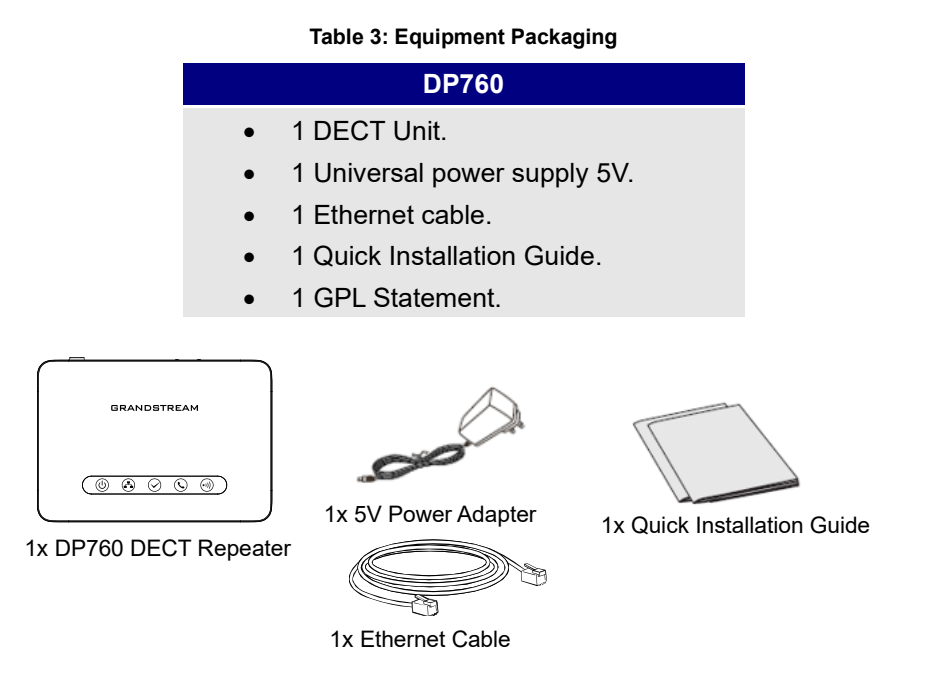

**Figure 1: DP760 Package Content**

**Note:** Check the package before installation. If you find anything missing, contact your system administrator.

#### <span id="page-13-2"></span>**Connecting DP760**

To setup the DP760 DECT Repeater, please follow the steps below:

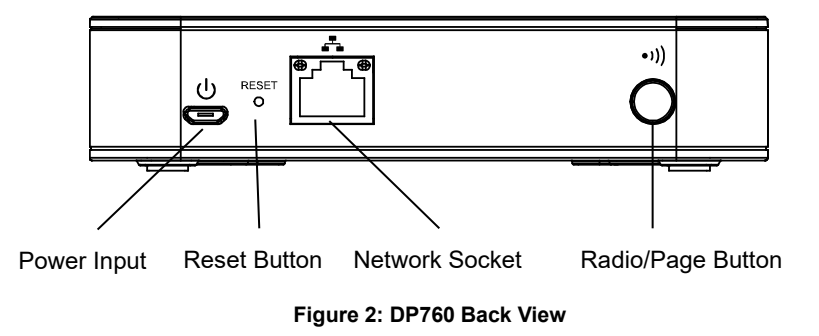

<span id="page-13-4"></span>There are two options to connect DP760 DECT Repeater, either with the AC power or Power over Ethernet (PoE)

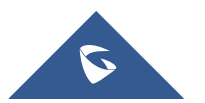

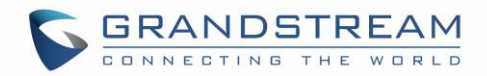

#### <span id="page-14-0"></span>**Connecting via AC power**

- 1. Connect the micro-USB connector into the related port on the repeater station and connect the other end of the power adapter into an electrical power outlet.
- 2. Connect the supplied Ethernet cable between the Internet port on the DP760 DECT Repeater and the Internet port in your network or the switch/hub device port.

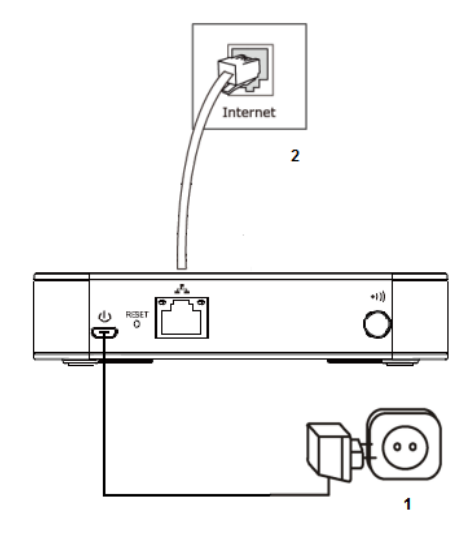

**Figure 3: Connecting the Repeater Station**

#### <span id="page-14-1"></span>**Connecting via PoE**

To connect the DP760 DECT Repeater using PoE, you need to connect the Ethernet cable provided (or 3rd party network cable) between the Network Socket on the repeater station to Ethernet port of your PoE switch/hub.

#### <span id="page-14-2"></span>**DP760 Implementation Architecture**

The DP750 Base Station can support up to 5 DP760 DECT Repeater stations to extend the coverage area of the base in all directions, including through floors and ceilings using star architecture as displayed on the following diagrams.

When a repeater powers on, it searches for signals from the base and any other repeaters registered to the same base. The repeater will automatically connect to the first available signal.

The base can hand-off calls to the repeaters as the user moves from one coverage area to another. When connected to the repeater, the DP720 handsets operate as it is connected to the base, and the hand-off from the base to the repeater can be completely invisible to the end user, even during an active call.

#### **Note:**

• DP760 can relay up to 2 concurrent calls.

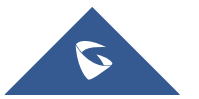

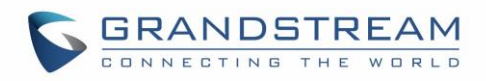

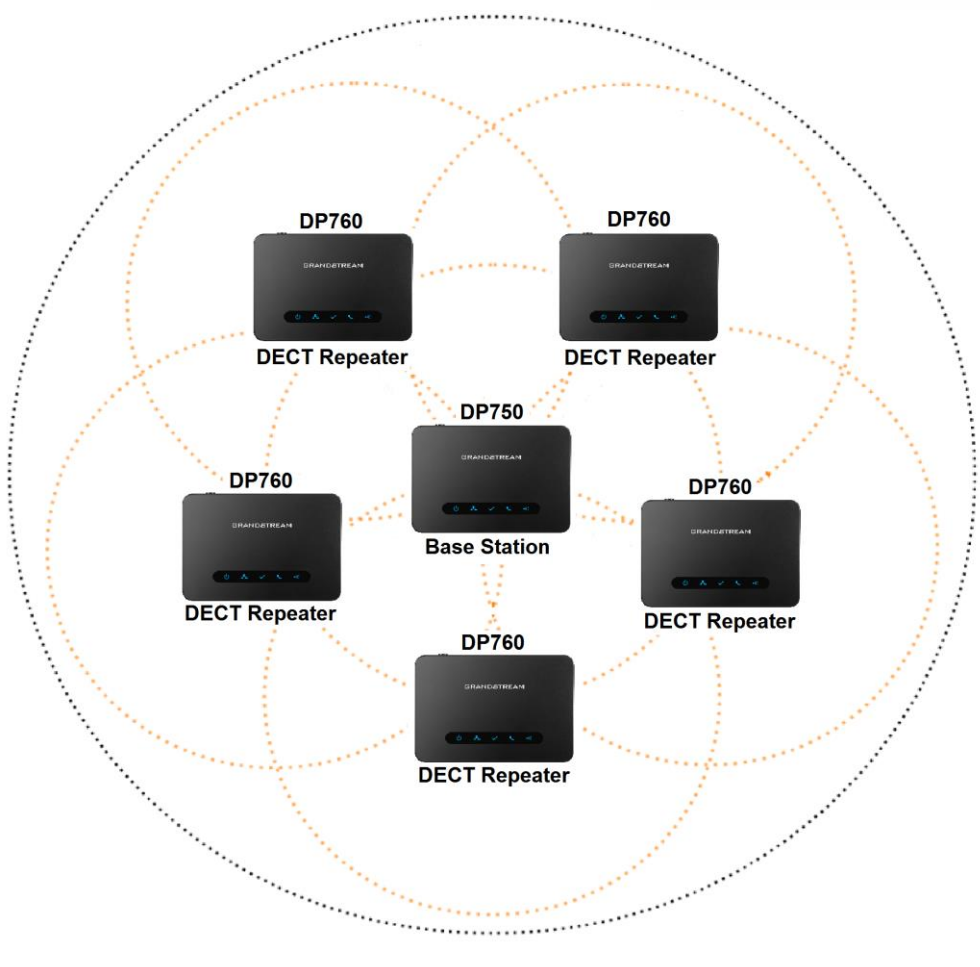

**Figure 4: Star Mode Configuration**

<span id="page-15-1"></span>In star mode configuration, the coverage area of the repeaters should overlap the coverage area of the base station.

#### <span id="page-15-0"></span>**DP760 LED Patterns**

The DP760 has 5 LED lights. Please refer to following table describing the status of each LED.

<span id="page-15-2"></span>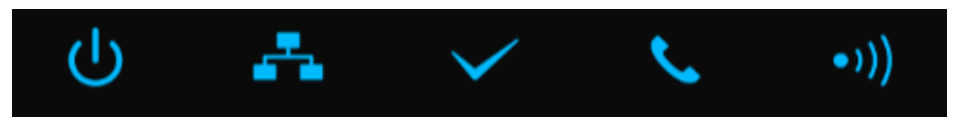

**Figure 5: DP760 LED Patterns**

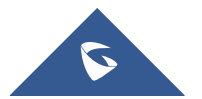

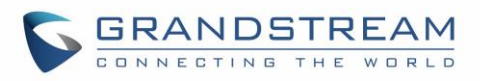

**Table 4: DP760 LED Patterns**

<span id="page-16-0"></span>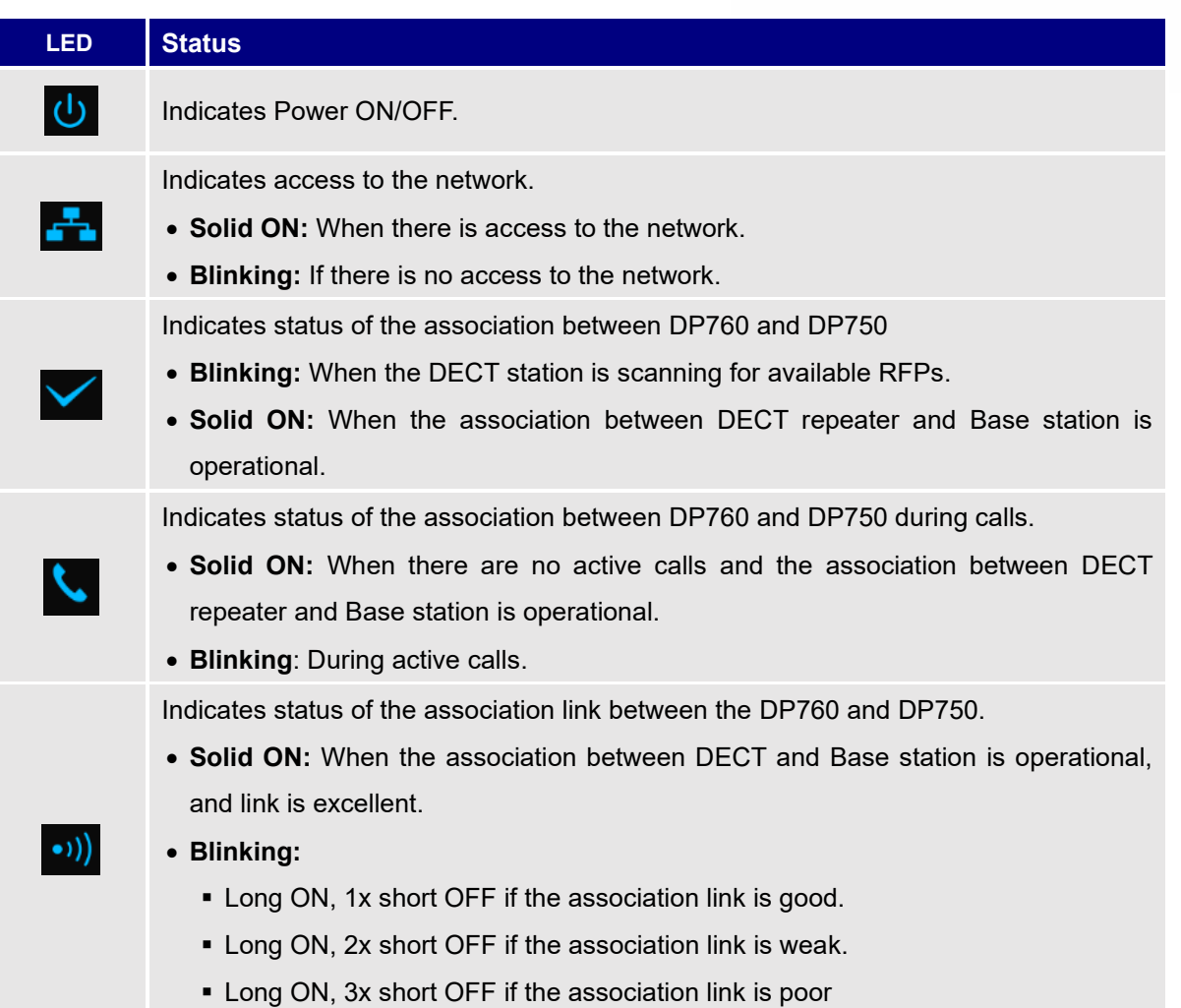

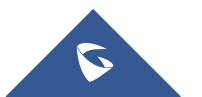

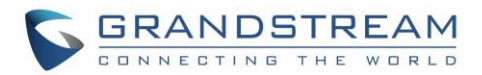

## <span id="page-17-0"></span>**CONFIGURATION GUIDE**

The DP760 can be configured via the Web GUI embedded using a Web browser. By default, DP760 is configured to obtain IP address from DHCP server where the unit is located and can be discovered using UPnP feature (by default enabled).

#### <span id="page-17-1"></span>**Configuration via Web Browser**

The DP760 embedded Web server responds to HTTP/HTTPS GET/POST requests. Embedded HTML pages allow a user to configure the DP760 through a Web browser such as Google Chrome, Mozilla Firefox and Microsoft Internet Explorer.

**Note:** If DP760 has a known IP, users can access to its Web GUI by entering the IP address in their Web browser on a device connected to same network.

#### <span id="page-17-2"></span>**Accessing the Web GUI using UPnP Feature**

DP760 supports UPnP feature (by default enabled) for auto discovery by computers in same network. Please refer to following steps to access DP760 Web GUI:

- 1. Power on DP760 and connect it to the network.
- 2. Connect a computer to same network as DP760. (The computer must be connected to the same sub-network as the DP760. This can be easily done by connecting the computer to the same hub or switch as the DP760).
- 3. Access **Network** directory on the computer.
- 4. Locate **DP760 -** <**MAC Address**> device and double click on it to access Web GUI.

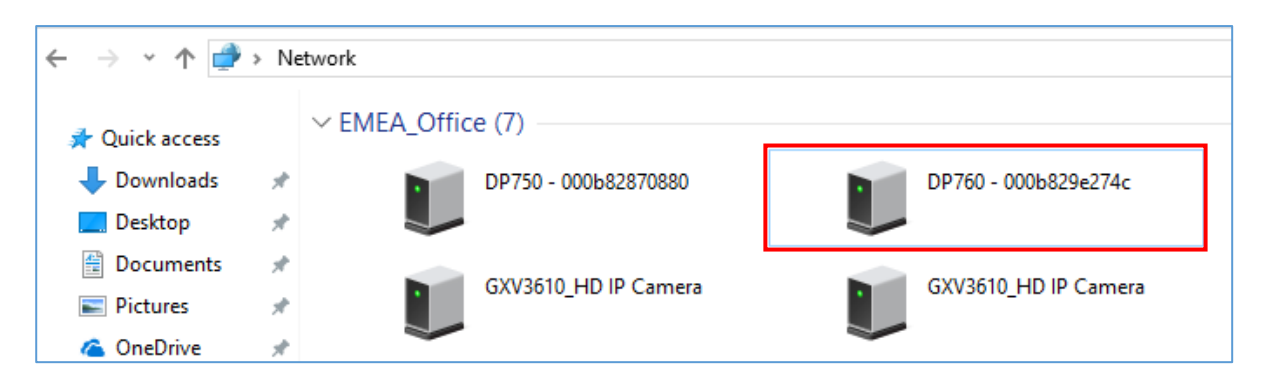

#### **Figure 6: DP760 UPnP Discovery**

<span id="page-17-3"></span>5. Enter admin's username and password and press Login button to access the configuration menu. (Default username and password are: *admin/admin*)

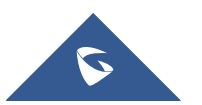

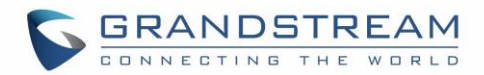

#### <span id="page-18-0"></span>**Accessing the Web GUI using DP750 Repeater Management Mode**

The repeater management mode on the DP750 allows managing discovered / paired repeater stations and accessing the DP760 Web GUI from DP750 Web GUI. Please refer to following steps to access DP760 Web GUI using DP750 repeater management mode:

- 1. Access the Web GUI of your DP750 using the admin's username and password. (Default username and password are *admin*/*admin*).
- 2. Navigate to **DECT** → **General Settings** and set **Enable Repeater Management** to *Yes*.
- 3. Press **Save and Apply** button, then reboot the unit to apply the new settings.
- 4. After finishing the reboot, access again the DP750 Web GUI.
- 5. Navigate to **Status** → **DECT Repeater Status**.
- 6. Access the discovered or paired repeater Web GUI by clicking on its IP address.
- 7. You will be redirected to login page of the repeater, enter admin's username and password and press **Login** button to access the configuration menu. (Default username and password are: *admin/admin*)

#### <span id="page-18-1"></span>**Saving the Configuration Changes**

After users make changes to the configuration, pressing the **Save** button will save but not apply the changes until the **Apply** button on the top of Web GUI page is pressed. Users can instead directly press the **Save and Apply** button. We recommend rebooting or powering cycle the device after applying all changes.

#### <span id="page-18-2"></span>**Web GUI Access Level Management**

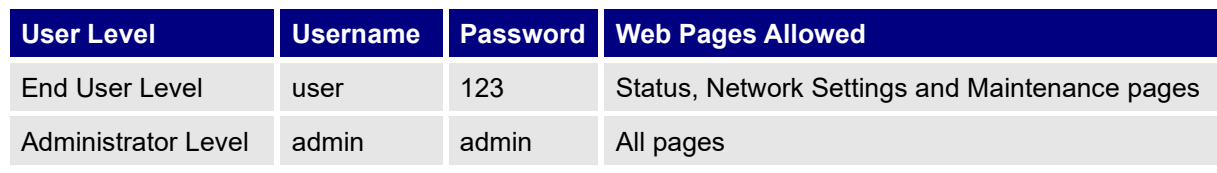

There are two default passwords for the login page:

**Table 5: Default Passwords**

<span id="page-18-3"></span>The password is case sensitive with a maximum length of 25 characters.

**Note:** When accessing the Web GUI with normal user level, **Advanced Settings** page will be hidden.

When changing any settings, always **SUBMIT** them by pressing the **Save** or **Save and Apply** button on the bottom of the page. If using the **Save** button, after making all the changes, click on the **Apply** button on top of the page to submit. After submitting the changes in all the Web GUI pages, reboot DP760 to have the changes take effect if necessary; most of the options under the **Maintenance** page require a reboot.

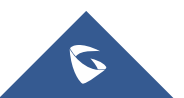

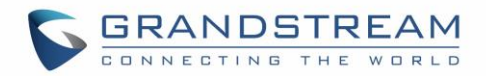

#### <span id="page-19-0"></span>**Changing User Level Password**

- 1. Access the Web GUI of your DP760 using the admin's username and password. (Default username and password are *admin*/*admin*).
- 2. Press **Login** to access your settings.
- 3. Go to **Maintenance** → **Web/SSH Access.**
- 4. In **Web/SSH Access** page, locate **User Password** section:
	- a. Type in your new user password in **New Password** field.
	- b. Type in again same entered password in **Confirm Password** field.
- 5. Press **Save and Apply** to save your new setting.

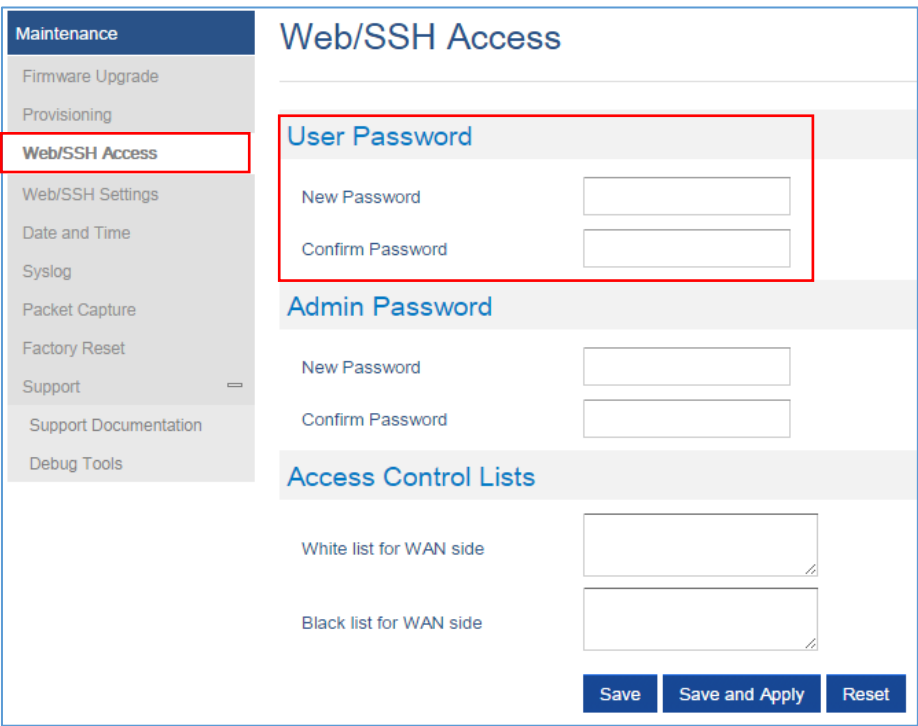

**Figure 7: User Level Password**

<span id="page-19-2"></span><span id="page-19-1"></span>**Note:** DO NOT USE same password for both user and admin accounts.

#### **Changing Admin Level Password**

- 1. Access your DP760 DECT Repeater Web GUI by entering its IP address in your favorite browser.
- 2. Enter your admin's username and password. (Default username and password: *admin/admin*)
- 3. Press **Login** to access your settings.

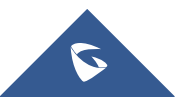

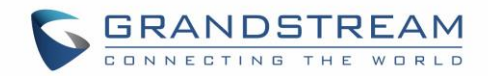

- 4. Go to **Maintenance** → **Web/SSH Access.**
- 5. In **Web/SSH Access** page, locate **Admin Password** section:
	- a. Type in your new Admin Password in **New Password** field.
	- b. Type in again same entered password in **Confirm Password** field.
- 6. Press **Save and Apply** to save your new setting.

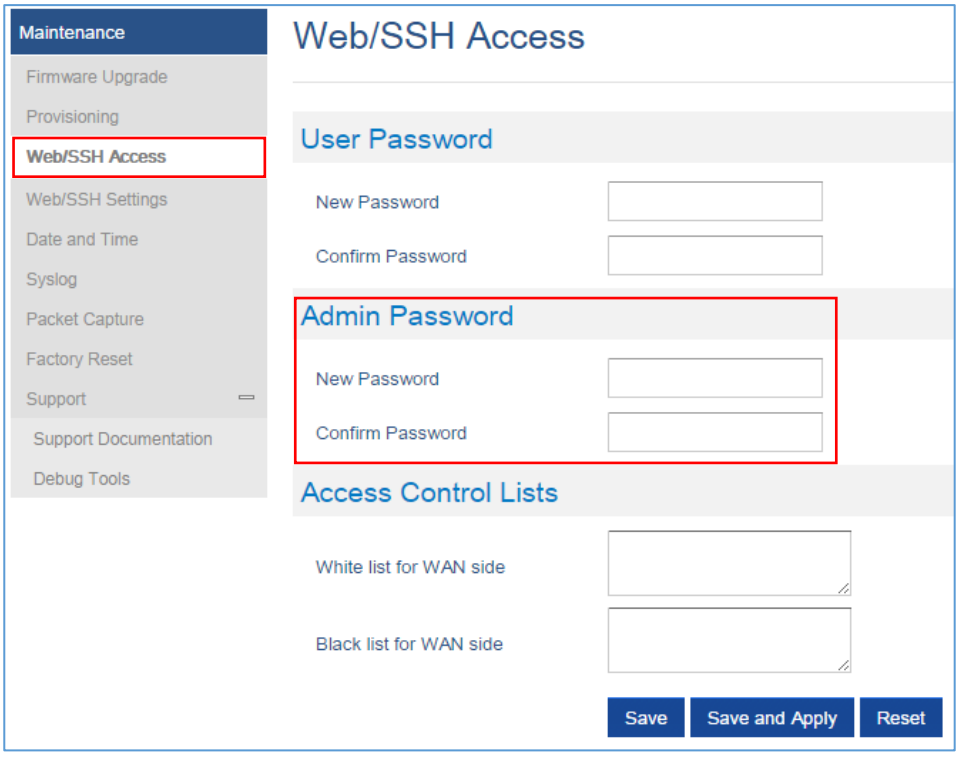

**Figure 8: Admin Level Password**

<span id="page-20-1"></span><span id="page-20-0"></span>**Note:** DO NOT USE same password for both user and admin accounts.

#### **Changing HTTP/HTTPS Web Access Port**

- 1. Access your DP760 DECT Repeater Web GUI by entering its IP address in your favorite browser.
- 2. Enter your admin's username and password. (Default username and password: admin/admin).
- 3. Press **Login** to access your settings.
- 4. Go to **Maintenance** → **Web/SSH Settings.**
- 5. In **Web/SSH Settings** page, locate **HTTP / HTTPS Web Port** field and change it to your new HTTP/HTTPS port.

**Note:** By default, the HTTP port is 80 and HTTPS port is 443.

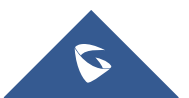

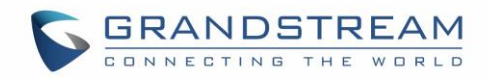

- 6. Select the **Web Access Mode** depending on desired protocol (HTTP or HTTPS).
- 7. Press **Save and Apply** to save your new setting.

**Note:** A reboot is required for this change to take effect.

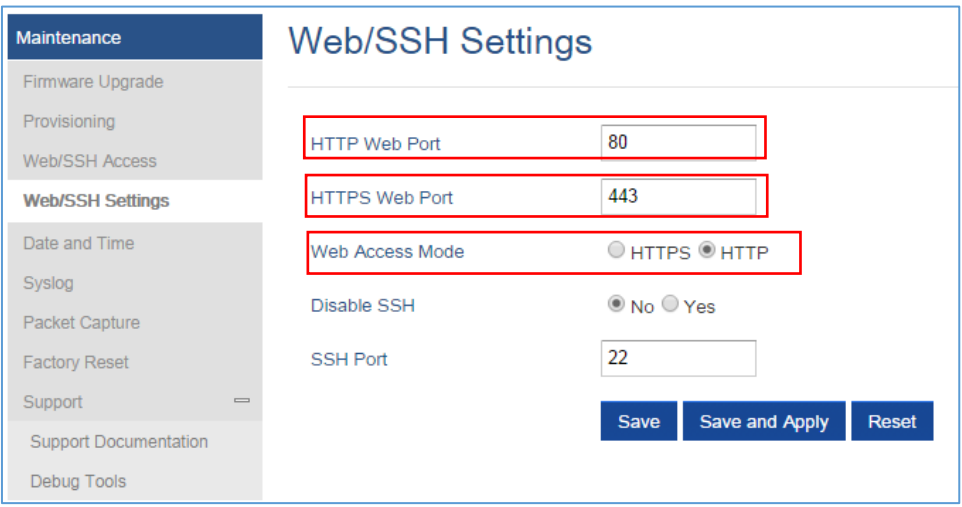

**Figure 9: Web Access Port**

#### <span id="page-21-3"></span><span id="page-21-0"></span>**Web Configuration Definitions**

This section describes DP760 options available in its Web GUI. As mentioned, you can log in as an administrator or an end user.

- **Status:** Display the system info, network status, DECT status options.
- **DECT:** Configure DECT general settings, repeater name and RFPI manual configuration.
- **Network Settings:** Configure network basic and advanced settings.
- **Maintenance:** Configure upgrading and provisioning, Web/SSH access, date and time, and syslog, packet capture and factory reset settings.

#### <span id="page-21-1"></span>**Status Page Definitions**

#### **Table 6: Status Pages Definitions**

<span id="page-21-2"></span>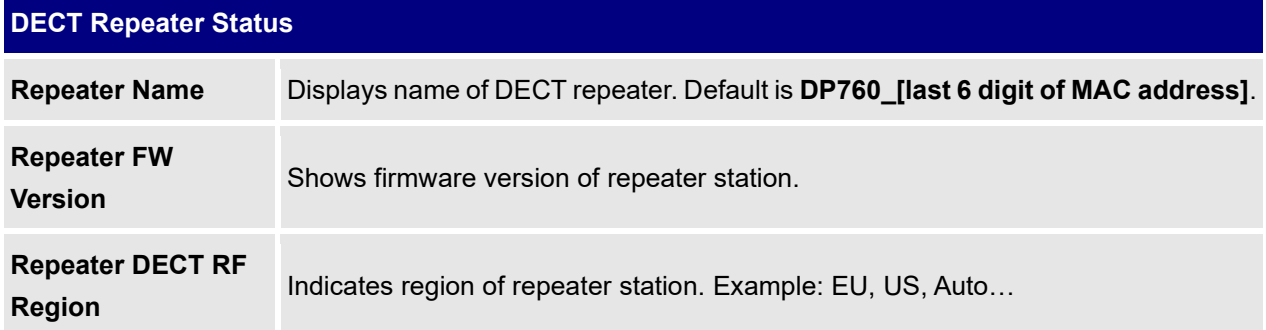

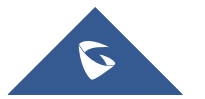

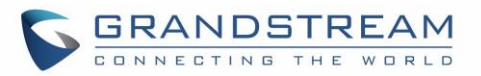

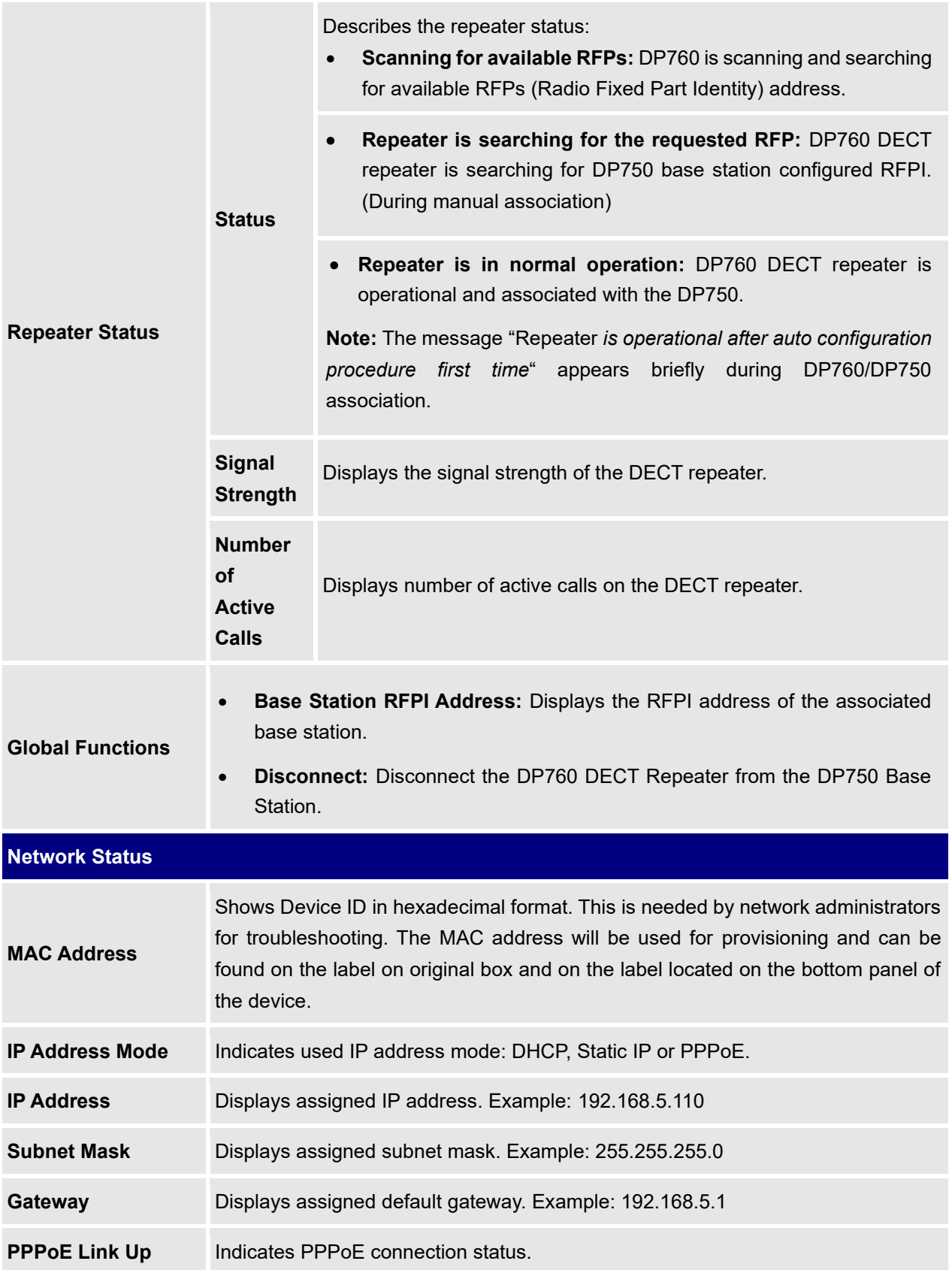

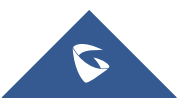

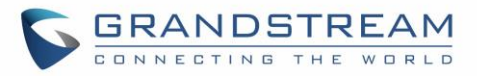

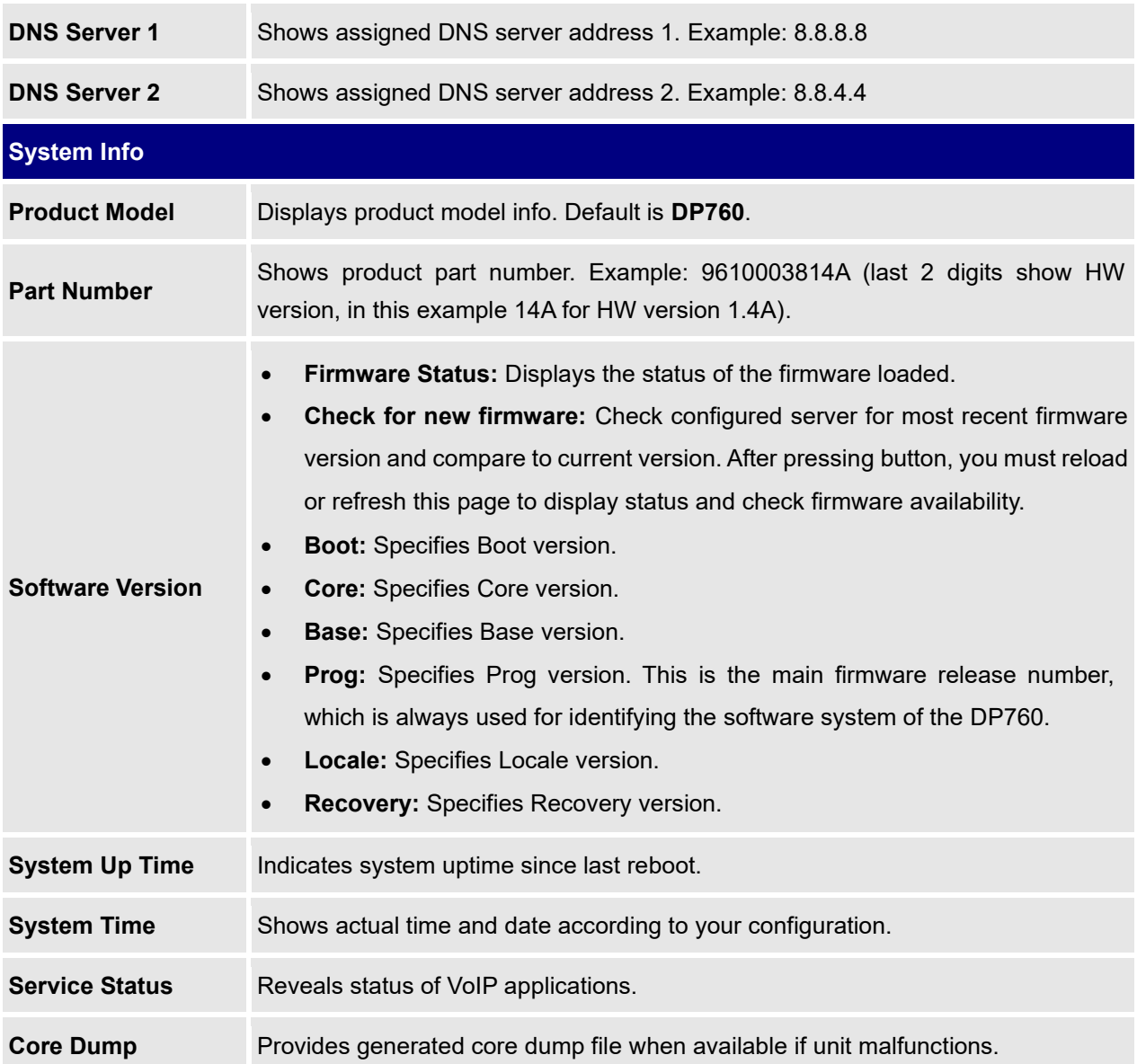

### <span id="page-23-0"></span>**DECT Page Definitions**

#### **Table 7: DECT Page Definitions**

<span id="page-23-1"></span>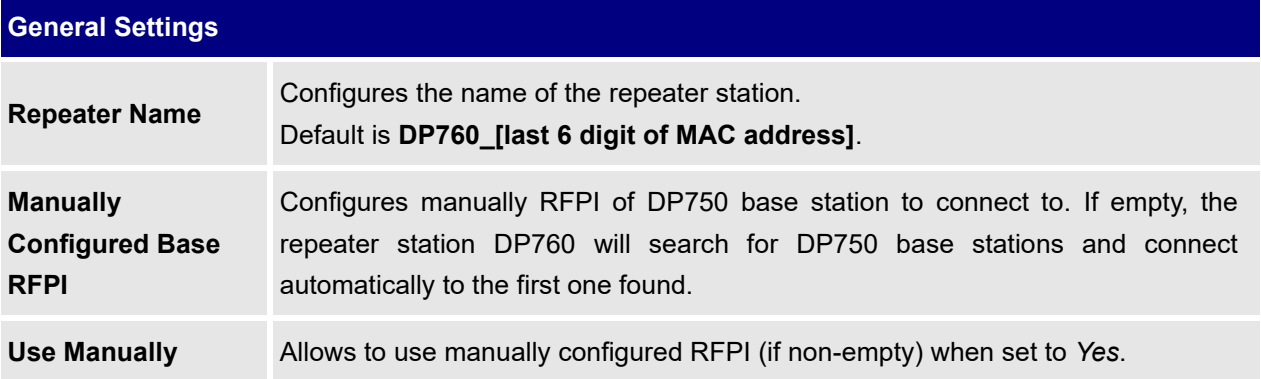

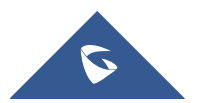

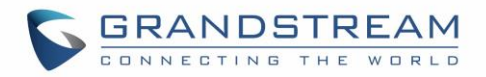

**Configured RFPI** If set to NO, the DP760 will search for a DP750 to connect with, regardless of manual configuration.

#### <span id="page-24-0"></span>**Network Settings**

#### **Table 8: Network Settings Pages Definitions**

<span id="page-24-1"></span>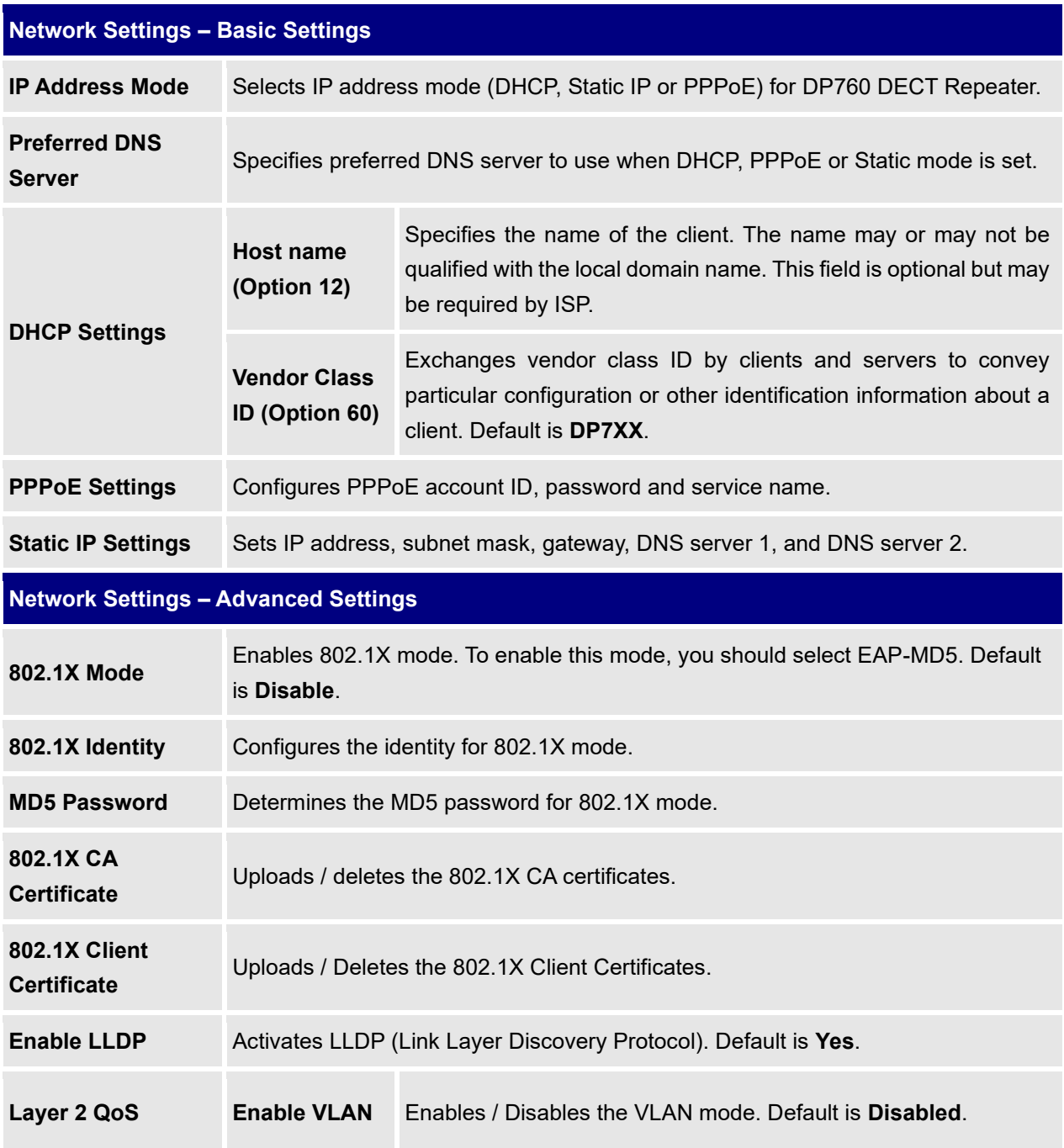

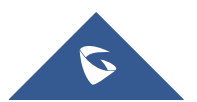

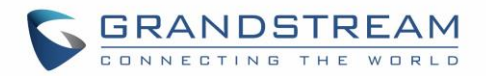

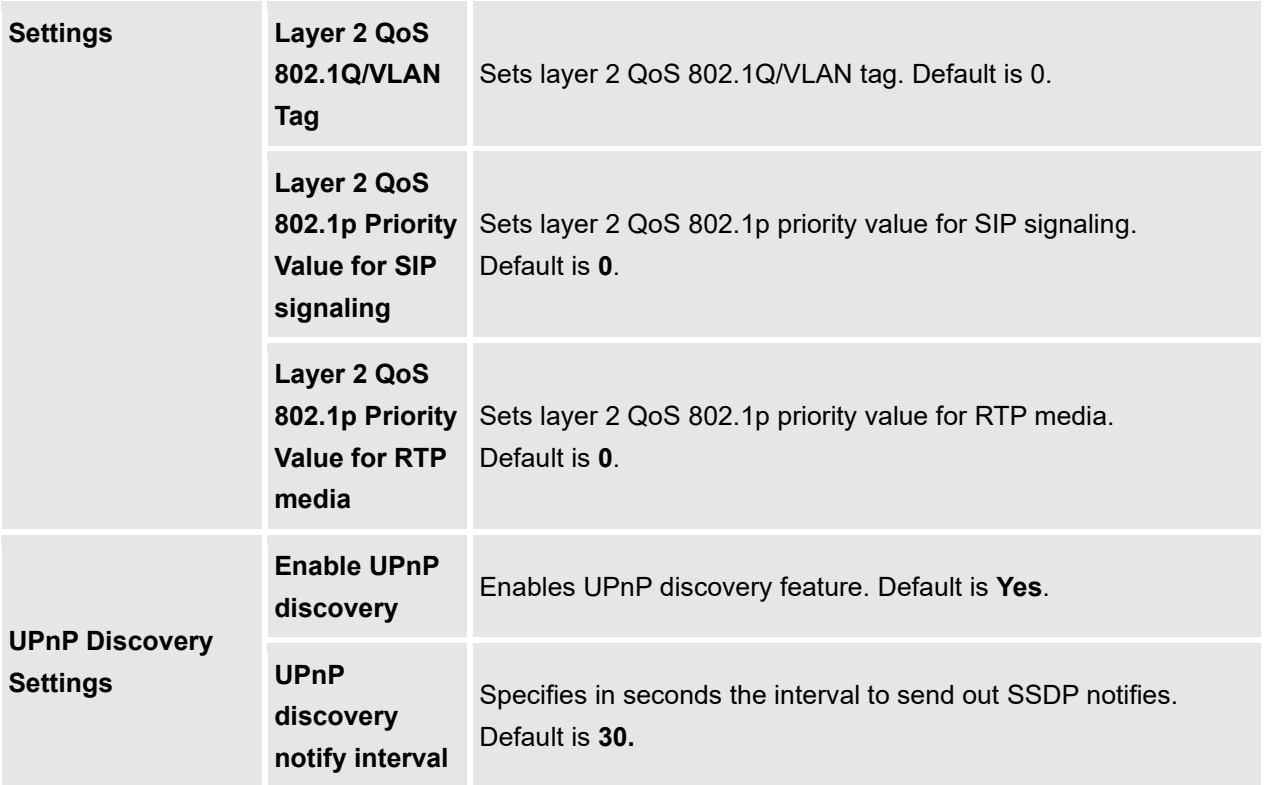

### <span id="page-25-0"></span>**Maintenance Page Definitions**

#### **Table 9: Maintenance Pages Definitions**

<span id="page-25-1"></span>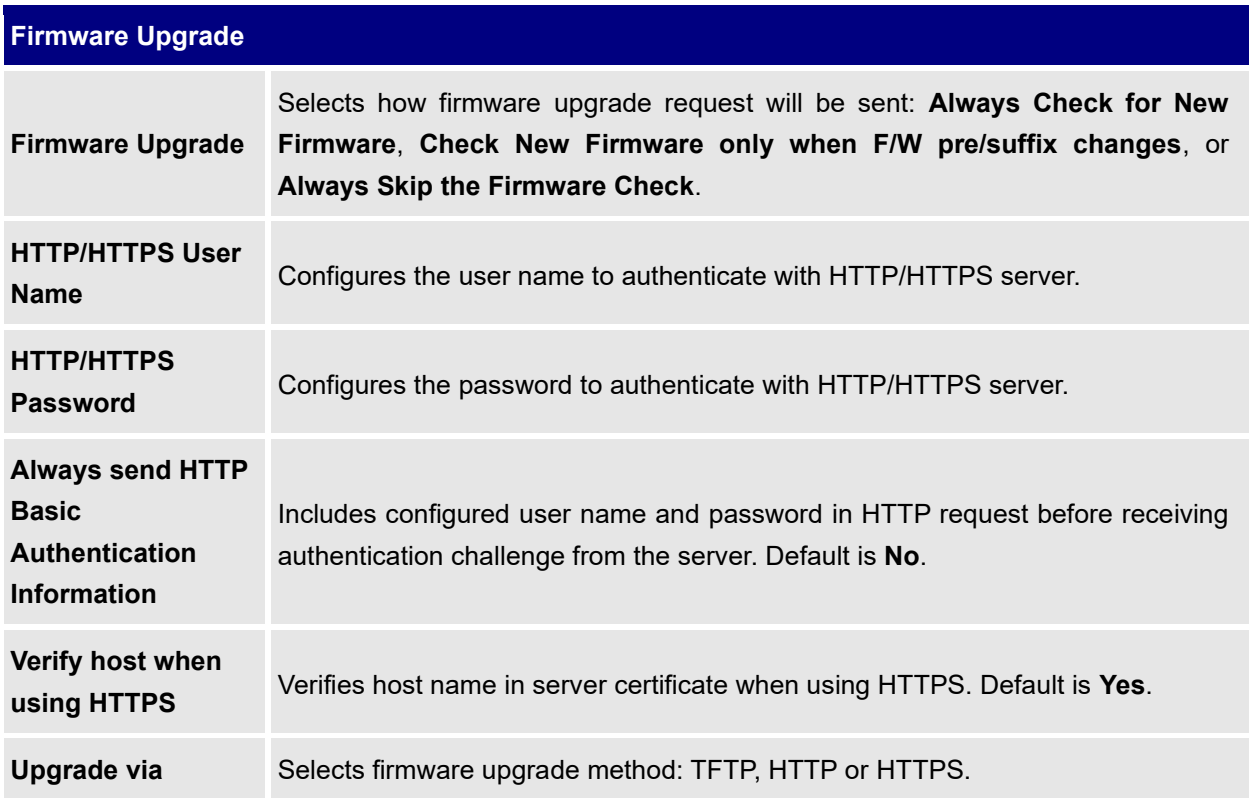

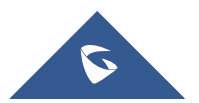

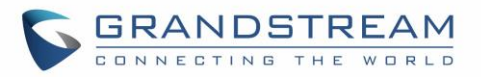

<span id="page-26-0"></span>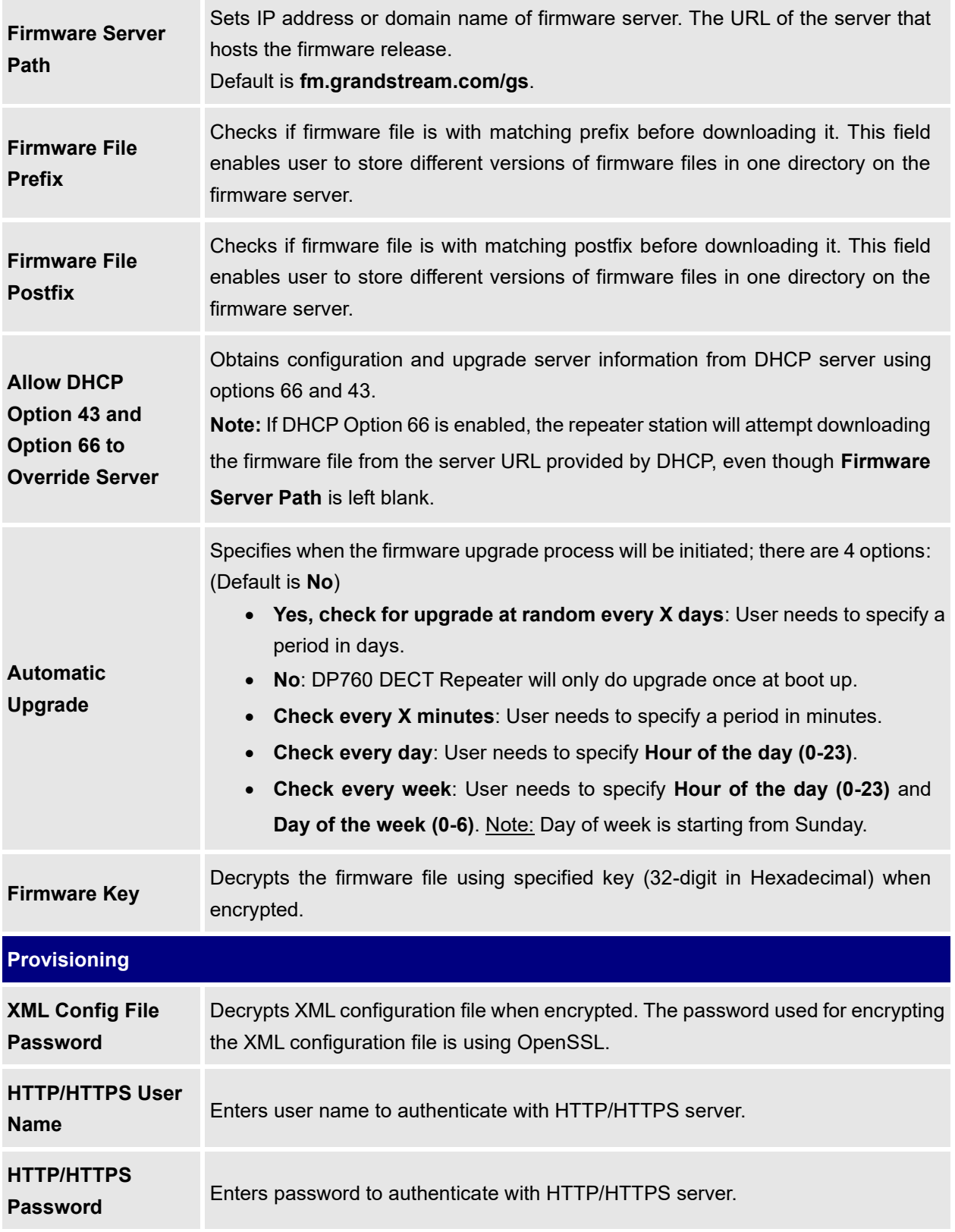

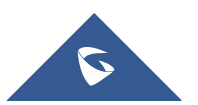

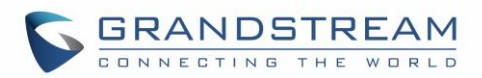

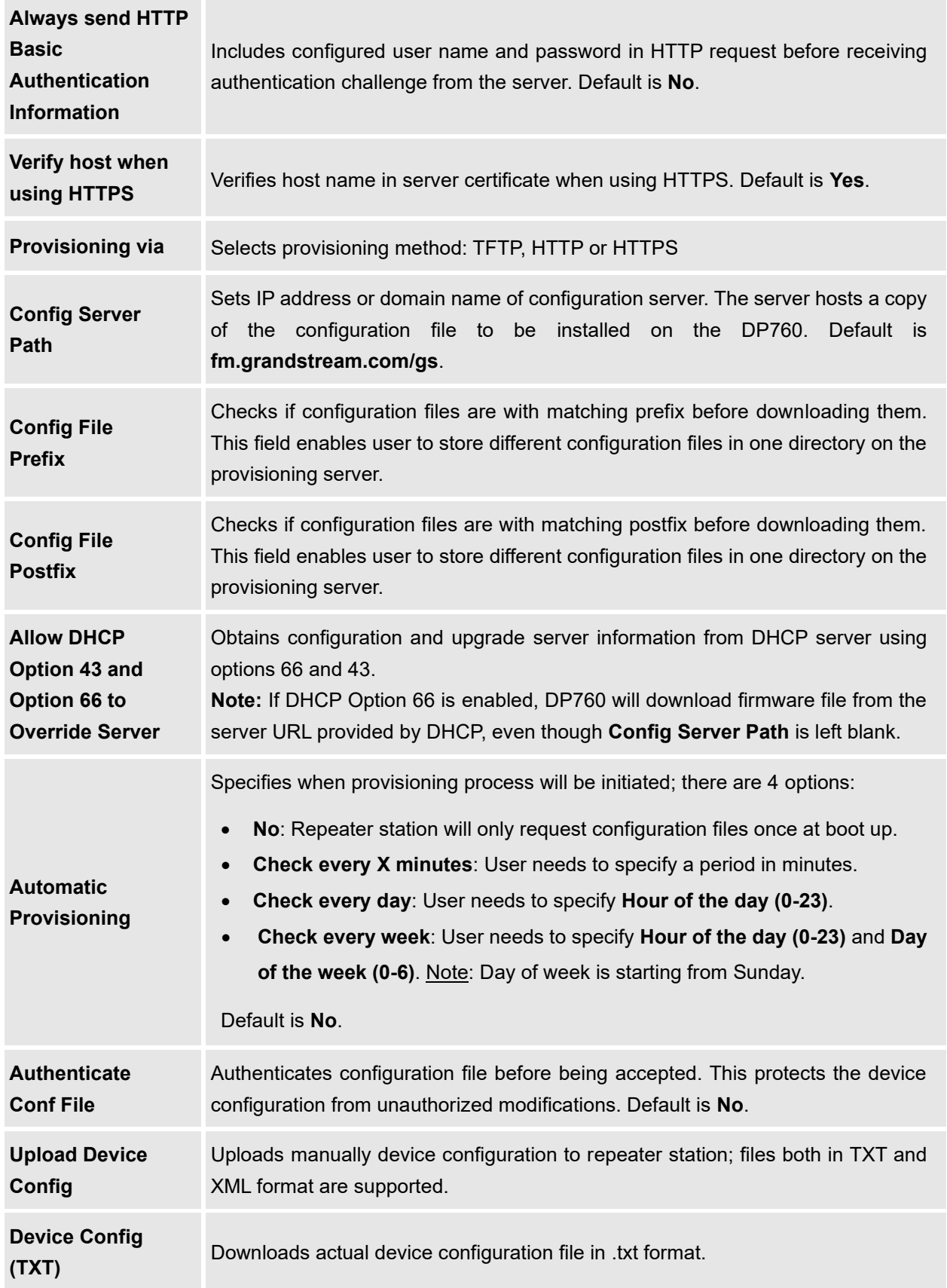

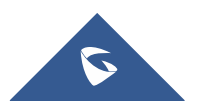

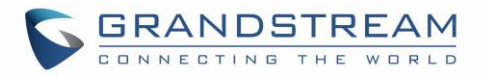

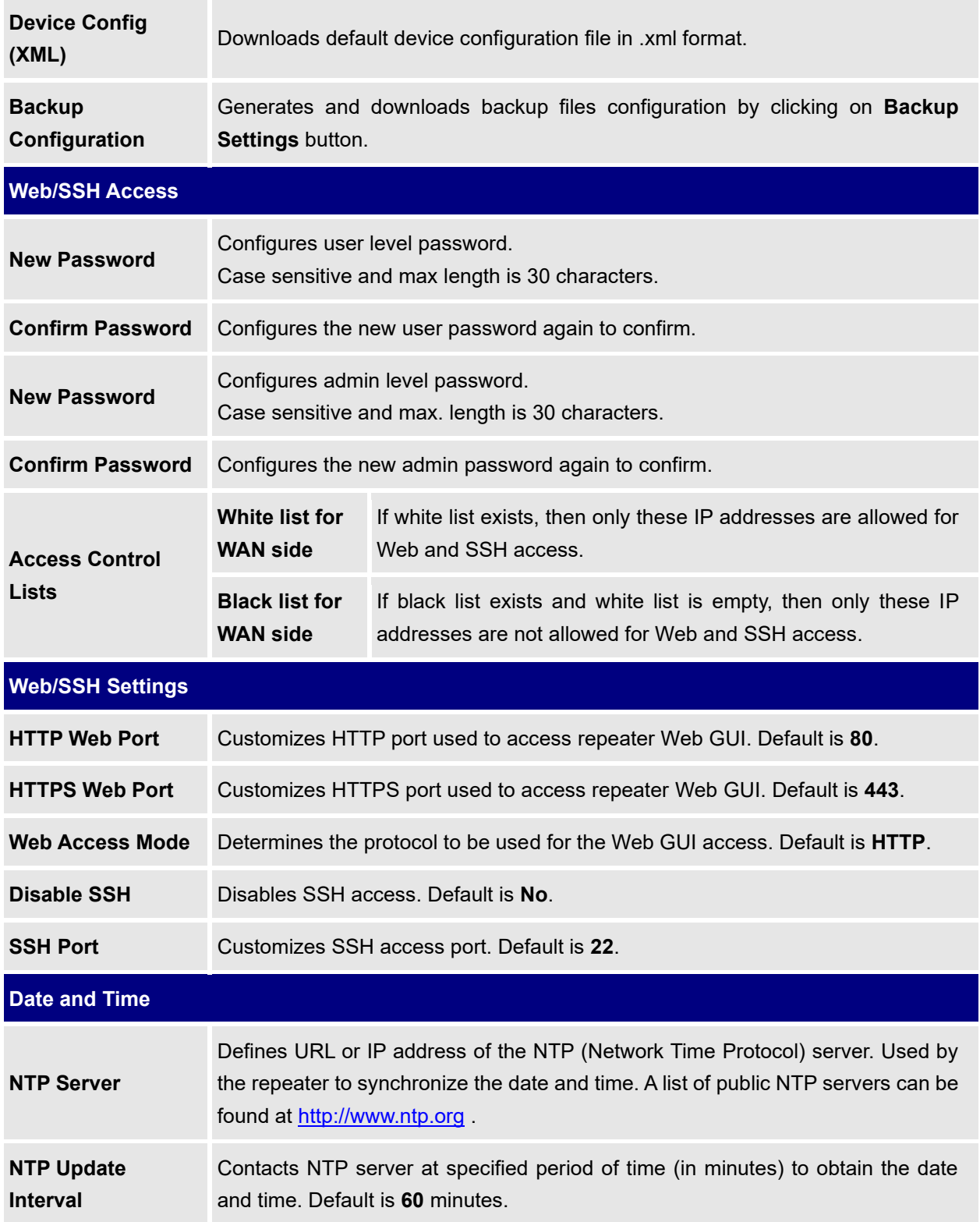

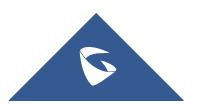

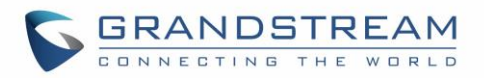

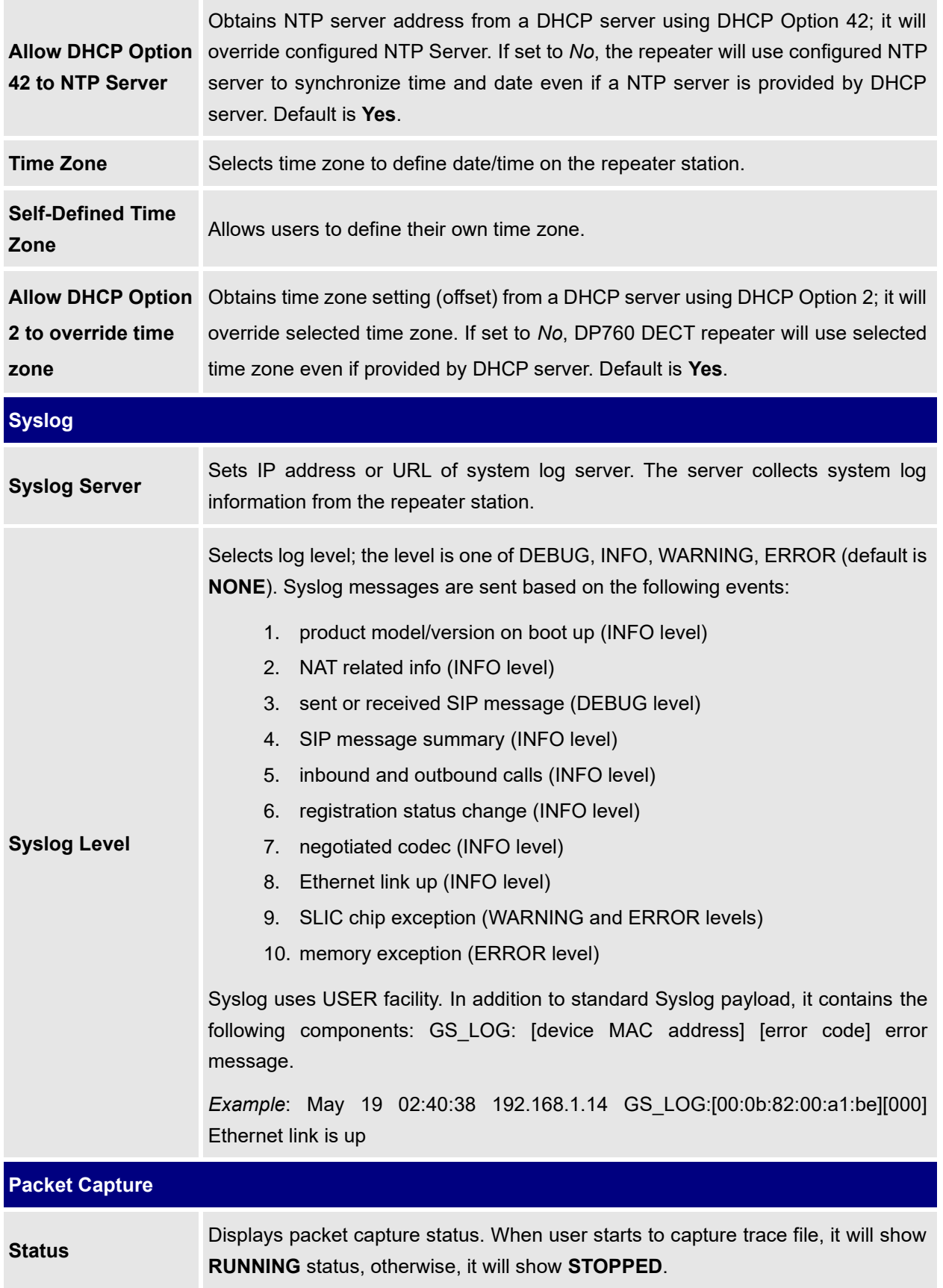

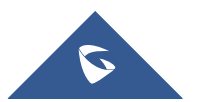

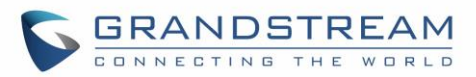

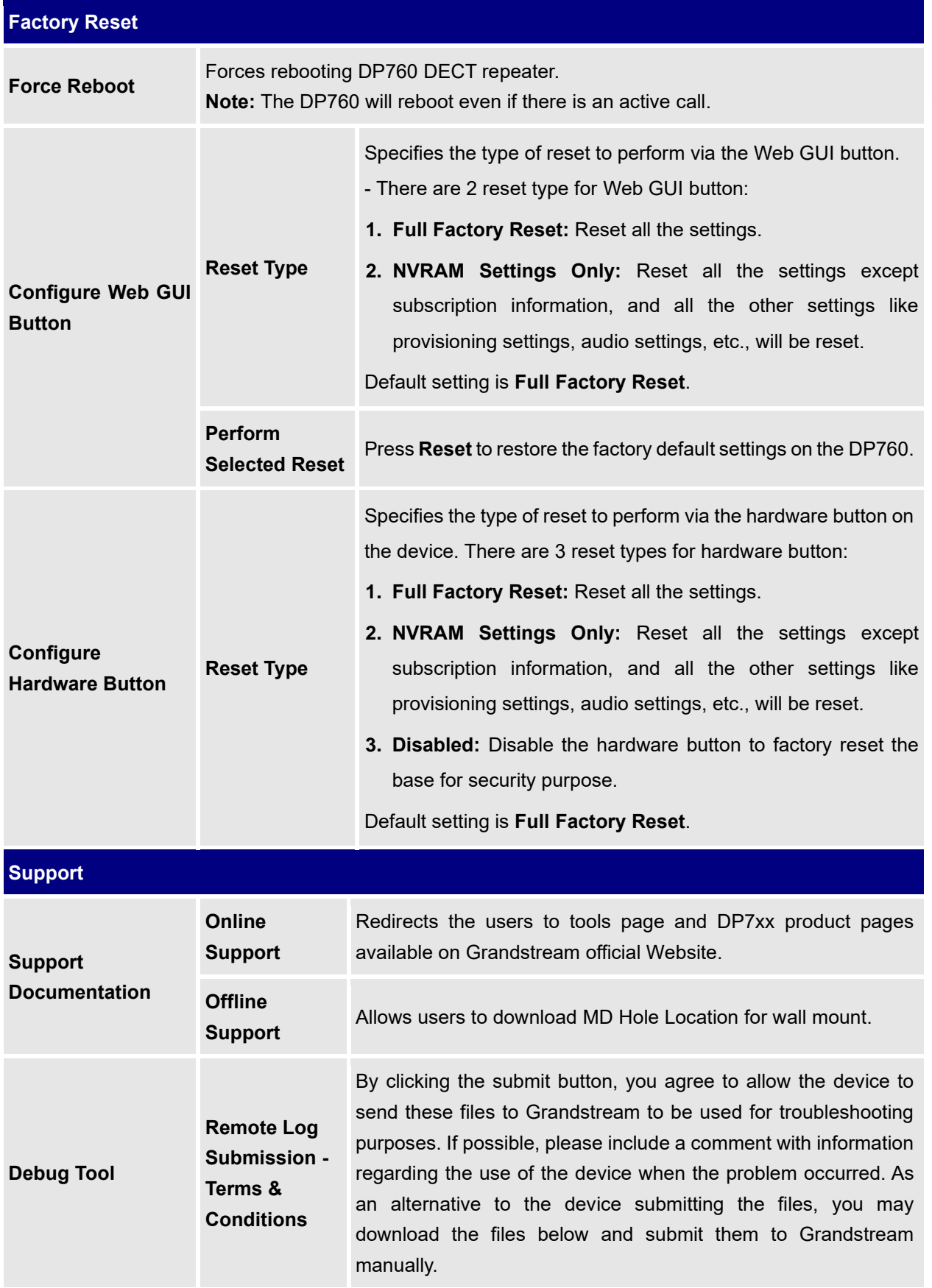

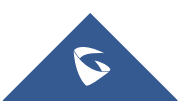

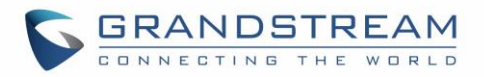

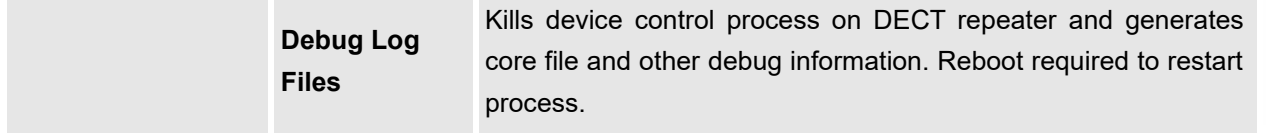

#### <span id="page-31-0"></span>**Rebooting from Remote Location**

Press the **Reboot** button on the top right corner of the Web GUI page to reboot the DP760 remotely. The Web browser will then display a reboot message to confirm the reboot by pressing **OK** or avoid by clicking on **Cancel** button. Wait for about 1 minute to log in again.

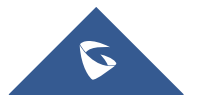

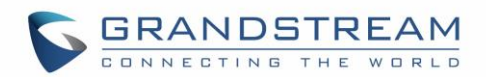

## <span id="page-32-0"></span>**DP760 DECT REPEATER ASSOCIATION WITH DP750**

After factory reset, DP760 will be set to "Auto-region" mode. In this mode, the three LEDs of right side keep quick blinking, then the DP760 will search the base signal in the current environment to auto associate with it and then auto switch to the same region (EU, US or BR) of the base station.

### <span id="page-32-1"></span>**Enabling Repeater Mode on DP750**

Before associating the DP760 DECT Repeater to your DP750 Base Station, you should firstly enable the repeater mode on your base station. Please refer following steps to enable the repeater mode on the DP750 base station:

- 1. Access the Web GUI of your DP750 using the admin's username and password. (Default username and password are: *admin/admin*).
- 2. Navigate to **DECT** → **General Settings** and set **Enable Repeater Mode** to **Yes**.

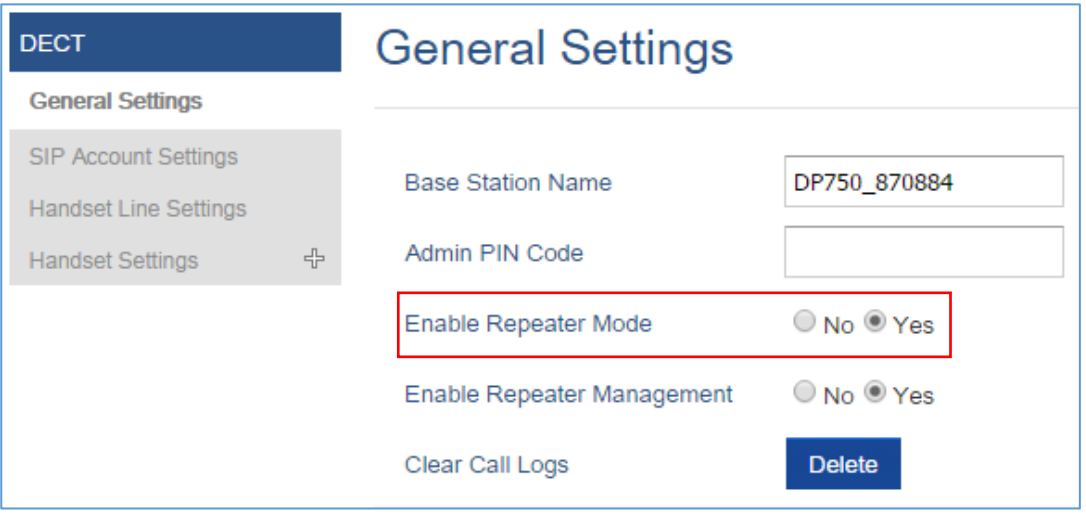

#### **Figure 10: Enable Repeater Mode**

<span id="page-32-3"></span>3. Press **Save and Apply**, then **Reboot** the base to apply the new settings.

#### <span id="page-32-2"></span>**DP760 DECT Repeater Association**

After enabling the repeater mode on DP750 Base Station, you can easily associate it with your DP760 DECT Repeater using one of the following methods:

- **Auto Association**
- **Manual Association**
- **Use DP750 Repeater Management to associate DP760**

**Note**: Using auto/manual association methods, the DP760 repeater will not be listed on DP750 "DECT Repeater Status" page even if "Repeater Management Mode" is enabled on DP750.

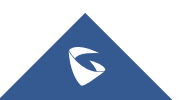

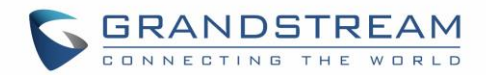

#### <span id="page-33-0"></span>**Auto Association**

To auto associate your DP760 DECT Repeater with DP750 Base Station:

- 1. Please put the DP760 DECT Repeater close to DP750, then power on the DP760.
- 2. After the DP760 finish booting, the association LED  $\blacktriangledown$  will be blinking to indicate that the repeater is searching for nearby base stations.

**Note:** If all the LEDs remain on, it indicates that the DP760 Repeater has successfully associated with a DP750 Base and ready for use. You may need to dissociate it before continuing (Please refer to [\[DP760](#page-37-0)  DECT [REPEATER DISSOCIATION\]](#page-37-0)).

- 3. Open subscription on your DP750 Base Station using one of following methods:
	- Rebooting the Base station.
	- Long press on page/subscribe button on the back panel of DP750 for 7 seconds.
	- Access DP750 Web GUI and press subscribe button  $(4)$ .
- 4. The DP760 DECT Repeater will automatically pair to DP750. Upon successful association with the DP750 Base station all LEDs will turn ON and the repeater status will be updated as following.

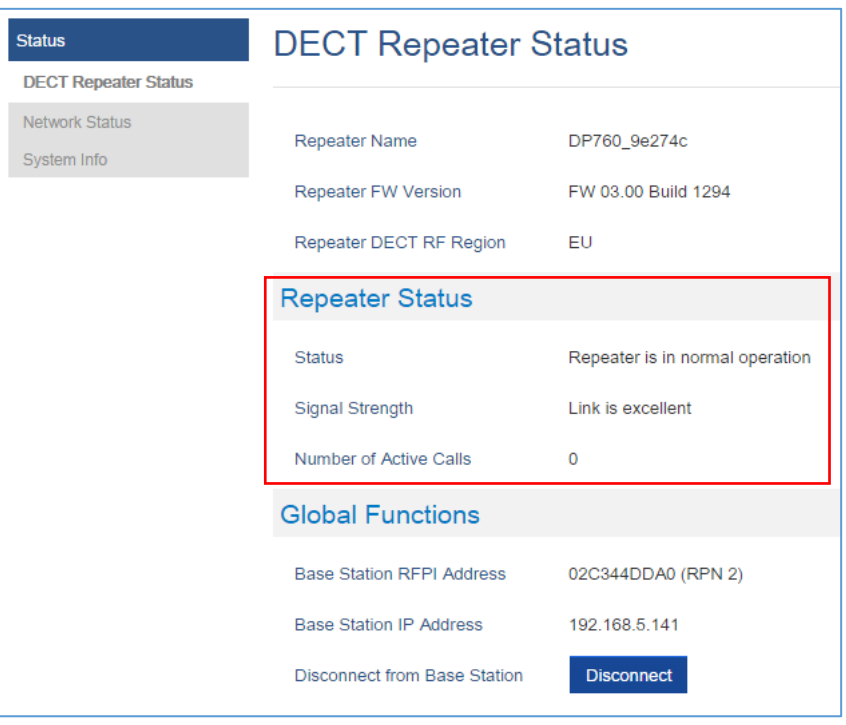

**Figure 11: Repeater Status – Associated (Auto Association)**

#### <span id="page-33-1"></span>**Notes:**

- For auto association, the option Use manually configured RFPI under DP760 Web GUI should be disabled (by default disabled).
- The association may take up to a few minutes. Time will vary depending on the number of DP760.

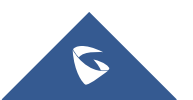

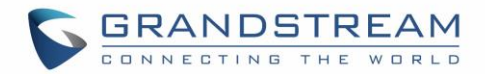

#### <span id="page-34-0"></span>**Manual Association**

To manually associate your DP760 DECT Repeater to your DP750 Base Station:

- 1. Access the Web GUI of your DP760 using the admin's username and password. (Default username and password are *admin*/*admin*). Refer to [**[Accessing](#page-17-2) the Web GUI**]
- 2. Navigate to **DECT** → **General Settings** and set **Use Manually Configured RFPI** to **Yes**.
- 3. On **Manually Configured Base RFPI** field, configure your DP750 Base Station RFPI address.

**Note:** The RFPI Address of your DP750 Base Station is available under the Web GUI → **Status** → **DECT Status** → **Base DECT RFPI Address**.

- 4. Click **Save and Apply** to confirm the new settings.
- 5. Go to DECT Repeater Status page and click on "Manual-Lock to xxxxxxxxxx".
- 6. The DP760 DECT Repeater will automatically pair to DP750. If the association is correctly associated, all the LEDs will remain solid on and the repeater status will be updated as following.

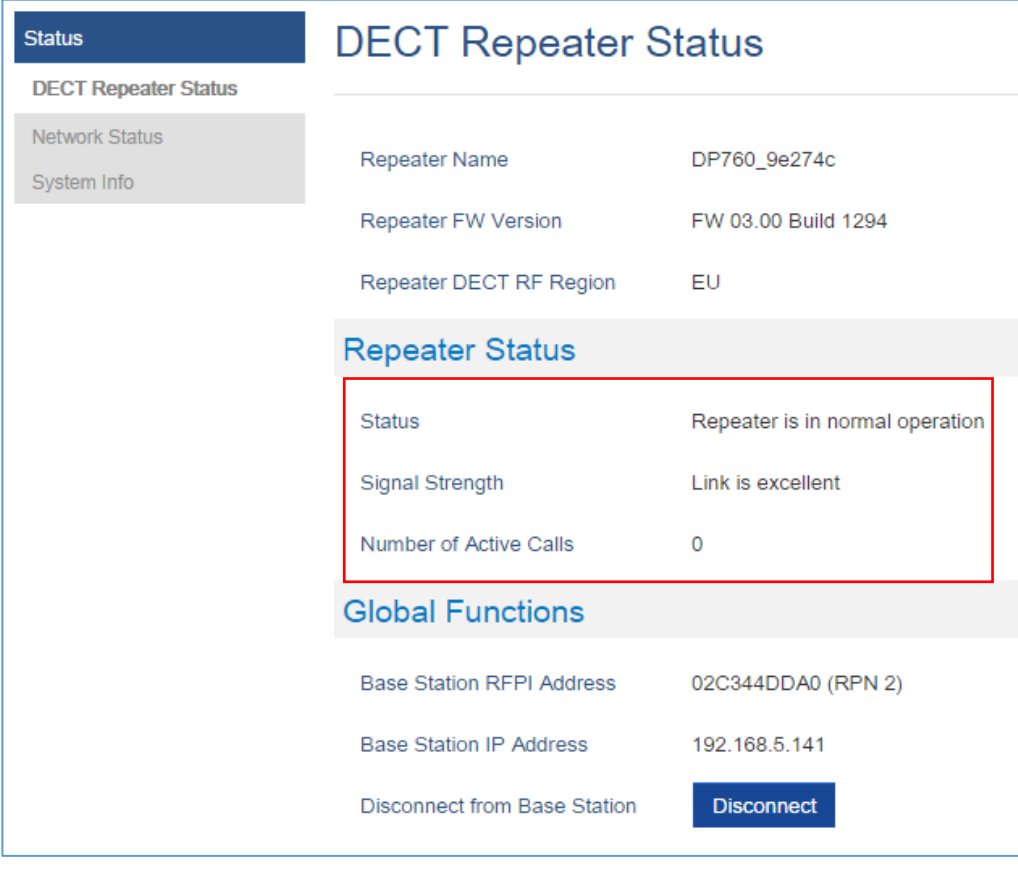

**Figure 12: Repeater Status – Associated (Manual Association)**

<span id="page-34-1"></span>**Note:** Make sure that **Repeater Mode** is enabled on your DP750 Base Station.

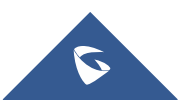

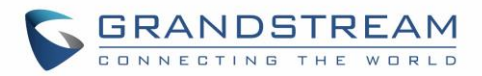

#### <span id="page-35-0"></span>**Use DP750 Repeater Management to Associate DP760**

The repeater management mode on the DP750 allows to associate, dissociate and manage discovered and paired repeater stations from DP750 web GUI.

#### ❖ **Enabling Repeater Management Mode**

The following steps illustrate how to enable and use the Repeater Management mode on DP750:

- 1. Access the Web GUI of your DP750 using the admin's username and password. (Default username and password are *admin*/*admin*).
- 2. Navigate to **DECT** → **General Settings** and set **Enable Repeater Management** to **Yes**.
- 3. Press **Save and Apply**, then reboot the unit to apply the new settings.

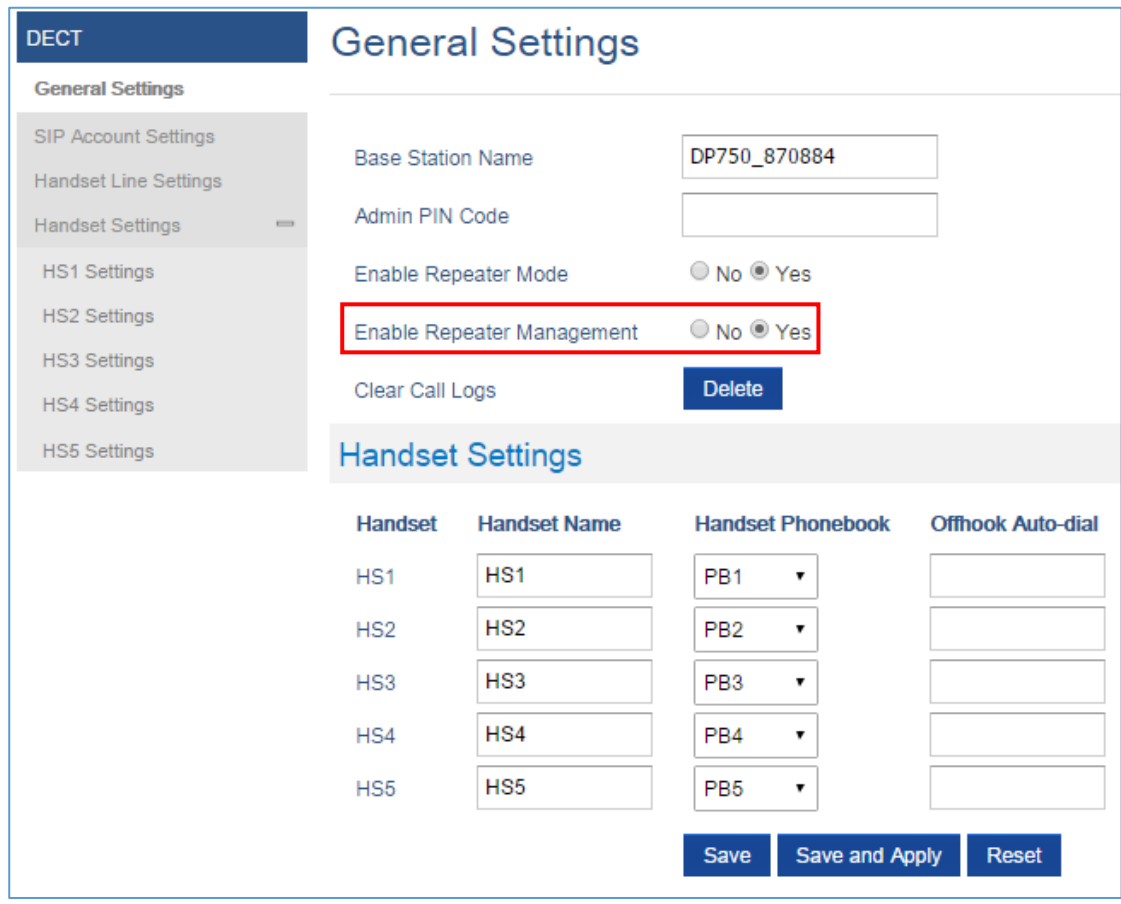

**Figure 13: Repeater Associated Status**

#### <span id="page-35-1"></span>❖ **Associating DP760 using Repeater Management Mode on DP750**

The repeater management mode displays discovered and paired devices using their name, IP and Mac addresses and also gives the possibility of associating the DP750 Base Station with DP760 DECT Repeater. Please refer to following steps in order to associate DP760 with DP750 using repeater management mode.

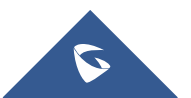

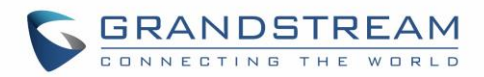

- 1. Access the Web GUI of your DP750 using the admin's username and password. (Default username and password are *admin*/*admin*).
- 2. Navigate to **Status** → **DECT Repeater Status** and select the repeater station from **Discovered Devices**.
- 3. Clink **Link** button to associate the base and repeater stations.

**Note:** The DP760 Repeater stations associated with DP750 Base Station are displayed and available under **Status** → **DECT Repeater Status** → **Paired Devices** with their status, signal strength, number of active calls and also the ability to disconnect them from the paired base station.

<span id="page-36-0"></span>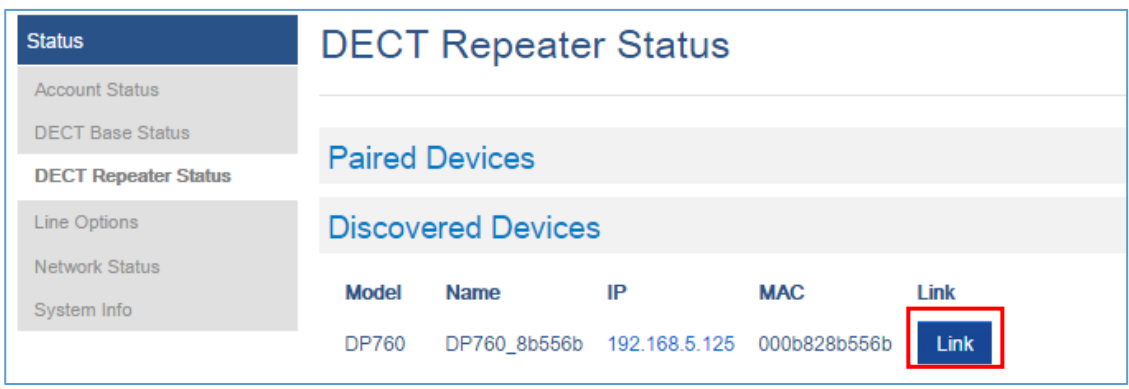

**Figure 14: DECT Repeater Status on DP750**

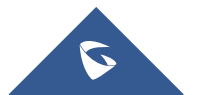

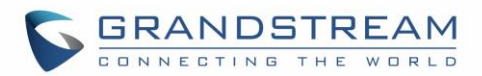

## <span id="page-37-0"></span>**DP760 DECT REPEATER DISSOCIATION**

To disconnect DP760 DECT Repeater from the Base Station DP750, please refer to following options:

#### <span id="page-37-1"></span>**Using DP760 Web GUI**

To disconnect your DP760 DECT Repeater via Web GUI, please refer to following steps:

- 1. Access the Web GUI of your DP760 using the admin's username and password. (Default username and password are: *admin/admin*).
- 2. Navigate to **Status** → **DECT Status** → **Global Functions** and press **Disconnect**.
- 3. The DP760 DECT Repeater will be automatically disconnected from the DP750 and it will start again scanning for available RFPs.

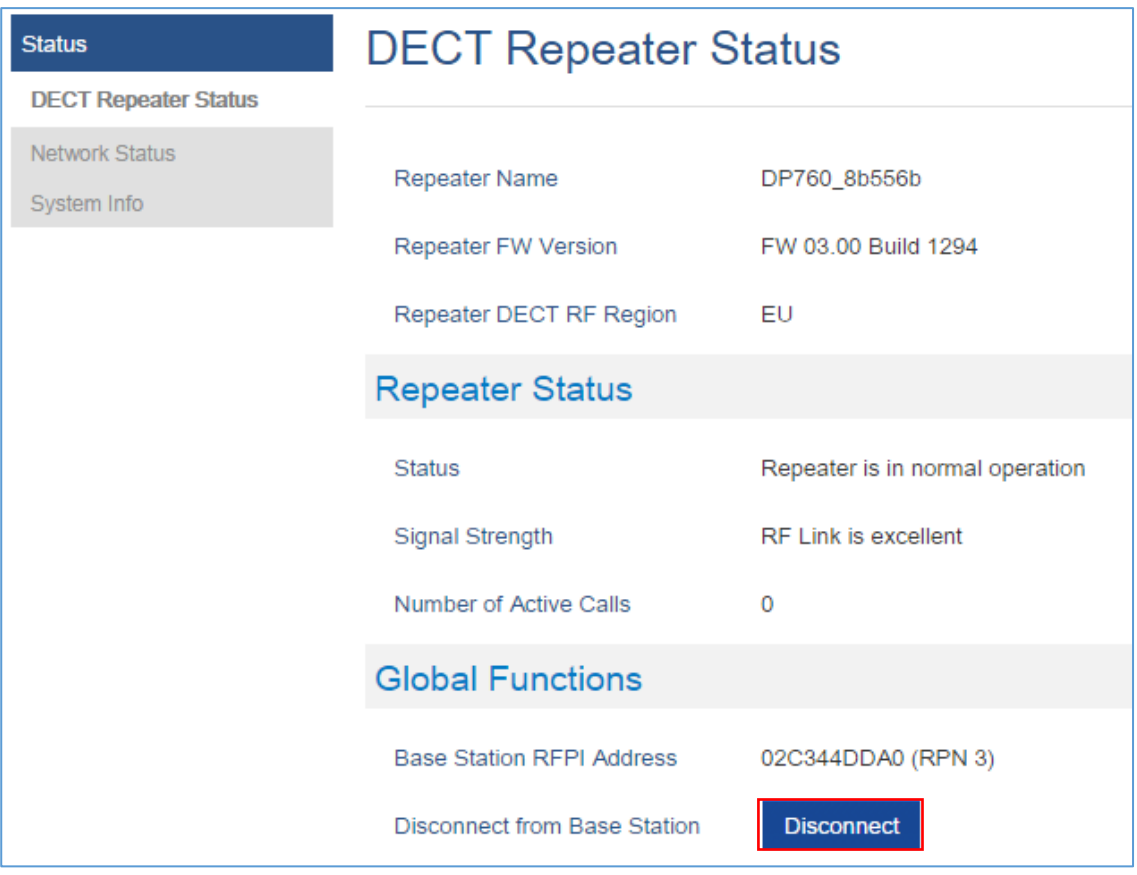

**Figure 15: DECT Repeater Status on DP750**

#### <span id="page-37-3"></span><span id="page-37-2"></span>**Using Page Button**

Long press on page button on the back panel of DP760 for 7 seconds, it will remove the association values of the previous base station.

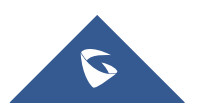

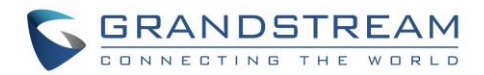

#### <span id="page-38-0"></span>**Using Repeater Management Mode on DP750**

To disconnect your DP760 DECT Repeater using the repeater management mode on DP750:

- 1. Access the Web GUI of your DP750 using the admin's username and password. (Default username and password are *admin*/*admin*).
- 2. Navigate to **Status** → **DECT Repeater Status**.
- 3. Select the repeater station from **Discovered Devices**.
- 4. Clink **Unlink** button to dissociate the repeater from the base station.

<span id="page-38-1"></span>

| Status                      | <b>DECT Repeater Status</b> |             |    |                                         |               |                        |                     |               |
|-----------------------------|-----------------------------|-------------|----|-----------------------------------------|---------------|------------------------|---------------------|---------------|
| <b>Account Status</b>       |                             |             |    |                                         |               |                        |                     |               |
| <b>DECT Base Status</b>     |                             |             |    |                                         |               |                        |                     |               |
| <b>DECT Repeater Status</b> | <b>Paired Devices</b>       |             |    |                                         |               |                        |                     |               |
| Line Options                | <b>Model</b>                | <b>Name</b> | IP | <b>MAC</b>                              | <b>Status</b> | <b>Signal Strength</b> | <b>Active Calls</b> | <b>Unlink</b> |
| <b>Network Status</b>       | <b>DP760</b>                |             |    | DP760 8b556b 192.168.5.125 000b828b556b | online        | RF Link is excellent 0 |                     | <b>Unlink</b> |
| System Info                 |                             |             |    |                                         |               |                        |                     |               |

**Figure 16: DECT Repeater Status on DP750**

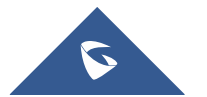

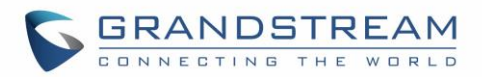

## <span id="page-39-0"></span>**UPGRADING AND PROVISIONING**

The DP760 DECT Repeater can be upgraded via TFTP/HTTP/HTTPS by configuring the URL/IP Address for the TFTP/HTTP/HTTPS server and selecting a download method. Configure a valid URL for TFTP or HTTP/HTTPS; the server name can be FQDN or IP address.

#### **Examples of valid URLs:**

firmware.grandstream.com fw.ipvideotalk.com/gs

### <span id="page-39-1"></span>**Firmware Upgrade Procedure**

Please follow below steps in order to upgrade the firmware version of your DP760 repeater station:

- 1. Access the Web GUI of your DP760 using the admin's username and password. (Default username and password is: admin/admin).
- 2. Navigate to **Maintenance** → **Firmware Upgrade** page, enter the IP address or the FQDN for the upgrade server in **Firmware Server Path** field and choose to upgrade via TFTP or HTTP/HTTPS.
- 3. Make sure to select **Always Check for New Firmware**.
- 4. Update the change by clicking the **Save and Apply** button. Then reboot or power cycle the device to update the new firmware.

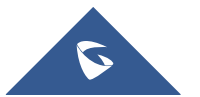

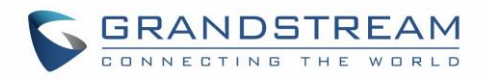

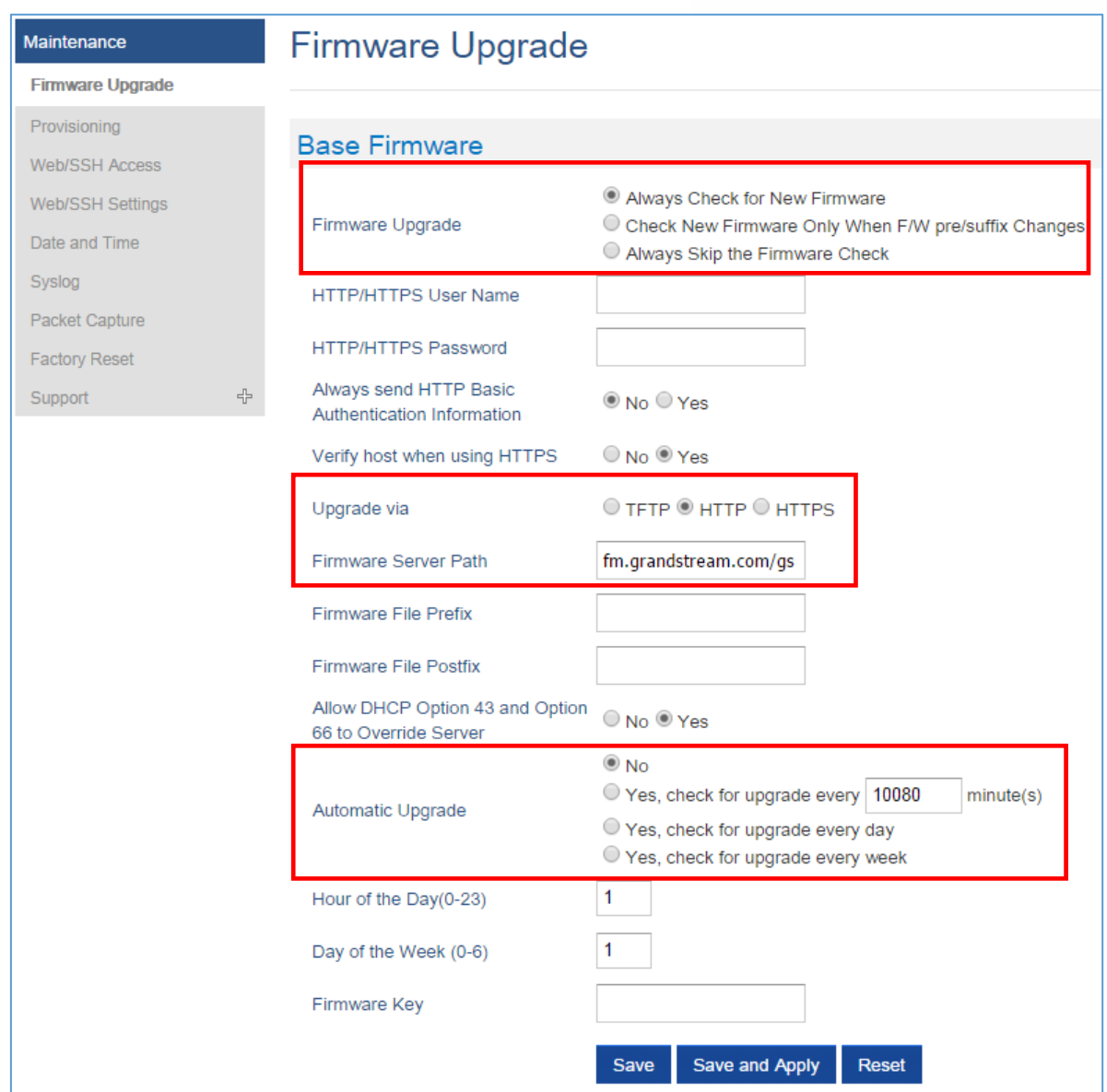

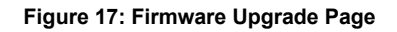

### <span id="page-40-1"></span><span id="page-40-0"></span>**Upgrading via Local TFTP/HTTP Servers**

For users that would like to use remote upgrading without a local TFTP/HTTP server, Grandstream offers a NAT-friendly HTTP server. This enables users to download the latest software upgrades for their devices via this server. Please refer to the Webpage: <http://www.grandstream.com/support/firmware>

Alternatively, users can download a free TFTP or HTTP server and conduct a local firmware upgrade. A free windows version TFTP server is available for download from: [http://www.solarwinds.com/products/freetools/free\\_tftp\\_server.aspx](http://www.solarwinds.com/products/freetools/free_tftp_server.aspx)

[http://tftpd32.jounin.net/.](http://tftpd32.jounin.net/)

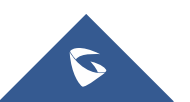

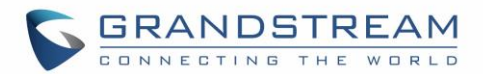

#### **Instructions for local firmware upgrade via TFTP:**

- 1. Unzip the firmware files and put all of them in the root directory of the TFTP server.
- 2. Connect the TFTP server and the DP760 DECT Repeater to the same LAN segment.
- 3. Launch the TFTP server and go to the File menu  $\rightarrow$  Configure  $\rightarrow$  Security to change the default setting of TFTP server from *Receive Only* to *Transmit Only* for the firmware upgrade.
- 4. Start the TFTP server and configure the TFTP server on the DP760 DECT Repeater Web GUI.
- 5. Configure the Firmware Server Path to the IP address of the TFTP server.
- 6. Save and Apply the changes and reboot the DP760 DECT Repeater.

End users can also choose to download a free HTTP server from <http://httpd.apache.org/> or use Microsoft IIS Web server.

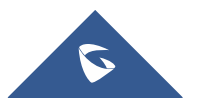

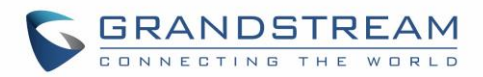

## <span id="page-42-0"></span>**RESTORE FACTORY DEFAULT SETTINGS**

## **Warning:**

Restoring the Factory Default Settings will delete all configuration information on the repeater. Please backup or print all the settings before you restore to the factory default settings. Grandstream is not responsible for restoring lost parameters and cannot connect your device to your VoIP service provider.

#### <span id="page-42-1"></span>**Resetting DP760 Repeater Station**

There are two methods to reset your DP760 DECT Repeater to the default settings:

#### <span id="page-42-2"></span>**Via Reset Button**

- 1. Locate the reset hole on the back panel of your DP760.
- 2. Insert a pin in this hole, and press for about 7 seconds.
- 3. Take out the pin. The unit will restart automatically with parameters restored to default values.

**Note:** A quick press on the reset hole will only reboot the unit.

#### <span id="page-42-3"></span>**Via Web GUI**

- 1. Access your DP760 DECT Repeater Web GUI.
- 2. Enter your admin's username and password. (Default username and password: admin/admin)
- 3. Press **Login** to access and navigate to **Maintenance** → **Factory Reset**.
- 4. Press Reset button and the unit will prompt a confirmation message, press **OK** to reset the repeater, then the unit restart automatically with parameters restored to default values or press **Cancel** to annul the reset.

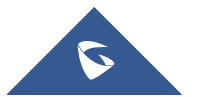

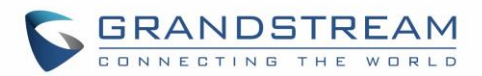

## <span id="page-43-0"></span>**EXPERIENCING THE DP760**

Please visit our Website: [http://www.grandstream.com](http://www.grandstream.com/) to receive the most up- to-date updates on firmware releases, additional features, FAQs, documentation and news on new products.

We encourage you to browse our [product related documentation,](http://www.grandstream.com/our-products) [FAQs](http://www.grandstream.com/support/faq) and [User and Developer Forum](http://forums.grandstream.com/) for answers to your general questions. If you have purchased our products through a Grandstream Certified Partner or Reseller, please contact them directly for immediate support.

Our technical support staff is trained and ready to answer all of your questions. Contact a technical support member or [submit a trouble ticket online](https://helpdesk.grandstream.com/) to receive in-depth support.

Thank you again for purchasing Grandstream DP760 DECT Repeater, it will be sure to bring convenience to both your business and personal life.

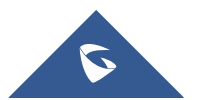